# **[Visite technique d'un](https://aide.crypto.fr/module-vti/adm_metier_vti/) [immeuble \(VTI\) – Manuel](https://aide.crypto.fr/module-vti/adm_metier_vti/) [d'exploitation](https://aide.crypto.fr/module-vti/adm_metier_vti/)**

Visite technique de l'immeuble en Syndic et Gérance (1)

(1) Uniquement pour la gestion des immeubles complets appartenant à un seul propriétaire. Le module additionnel de répartition des charges est indispensable pour réaliser des VTI en Gérance.

## **Préambule**

Même si vous travaillez à distance (et sans connexion), La Solution Crypto est le serveur d'applications et, via un « Cloud », envoie les « VTI » vers une tablette (Ipad ou Android) en Wifi ou en 3G/4G puis, les récupère à l'issue des traitements

Tout le suivi technique est donc géré par LSC…

## **Sommaire**

*Tous les points sont cliquables et permettent d'arriver directement sur la rubrique escomptée. Un bouton « retour sommaire », placé au même niveau que chacune des rubriques énumérées ci-dessous permet de revenir en tête de document en un clic.*

*Les nouveautés sont affichées en bleu lorsque vous accédez au chapitre demandé…*

*Survolez les titres et si un pictogramme apparaît, il devient « cliquable » pour afficher le chapitre souhaité…*

## **Visite technique d'immeubles, à partir de la version 1.3.0**

**Principes**

[– Procéder à des points de contrôle](#page--1-0)

[– Faire une visite inopinée](#page--1-0)

## **COTÉ LSC…**

**Partie I : LSC (licence) & affichage des rubriques**

[– Validation de la nouvelle licence LSC](#page--1-0)

[– Accès aux paramètres](#page--1-0)

**Partie II : paramétrages et personnalisation**

[– Paramètres](#page--1-0)

[– Désinscrire une tablette](#page--1-0)

**Partie III : initialisation du dictionnaire**

[– Accès direct](#page--1-0)

**Partie IV : les points de contrôle & composition type**

[– Points de contrôle](#page--1-0)

[– Composition type](#page--1-0)

**Partie V : les autres rubriques du paramétrage**

[– Libellé](#page--1-0) automatique des notes

[– E](#page--1-0)xporter un logo

[– E](#page--1-0)xporter des immeubles

**Partie VI : composition des immeubles**

[– Accès direct](#page--1-0)

**Partie VII : créer une VTI depuis LSC (RDV)**

[– Accès direct](#page--1-0)

## **COTÉ TABLETTE…**

**Partie VIII : installation de l'application VTI sur votre tablette**

[– Quelle tablette choisir ?](#page--1-0)

[– Installation de VTI web sur la tablette](#page--1-0)

[– Paramétrer VTI web](#page--1-0)

**Partie IX : afficher une visite technique sur la tablette**

[– Visite programmée](#page--1-0)

[– Ecran d'accueil](#page--1-0)

[– Visite inopinée](#page--1-0)

**Partie X : réaliser une VTI**

[– Fiche VTI \(page 1\)](#page--1-0)

[– Document annexe \(page 3\)](#page--1-0)

[– Points de contrôle \(page 2\)](#page--1-0)

**Partie XI : préparer des tickets à envoyer sur la gestion des tickets**

[– Menu tickets](#page--1-0)

[– Création d'un ticket](#page--1-0)

[– Envoi du ticket vers le Cloud et récupération depuis](#page--1-0) [l'extranet](#page--1-0)

**Partie XII : visualiser le rapport de visite + terminer la visite**

[– Accès direct](#page--1-0)

**Partie XIII : renvoyer les éléments sur le Cloud**

[– Accès direct](#page--1-0)

**Partie XIV : retour à l'agence**

[– Rapatriement de la VTI sur LSC](#page--1-0)

[– Fonction « Aller à… »](#page--1-0)

[– TAbleau de synthèse](#page--1-0)

## **Principes**

La VTI offre une grande souplesse et permet de procéder à deux types de visites différents :

#### **– Procéder à des points de contrôle**

En utilisation standard, les points de contrôle suffisent pour procéder à une VTI. Ils permettent, comme le nom l'indique de contrôler + de prendre des notes de différents types (à faire, constat, fait, RAS) qui permettent, une fois de retour à l'agence, de lancer les actions nécessaire à la bonne tenue de l'immeuble.

Cette documentation vous expliquera toutes les options et notamment celles expliquées ci-après mais une fois de plus, vous pouvez vous arrêter à cette 1ère partie, très simple d'utilisation, qui vous donnera les résultats escomptés.

#### **– Faire une visite inopinée**

Une visite peut être programmée (une visite = un RDV dans LSC)

ou inopinée.

Pour gérer ce dernier cas, la liste de tous les immeubles (ou celle rattachée au gestionnaire) peut être envoyée sur le Cloud puis sur la tablette afin de créer directement la visite depuis la tablette.

## **Partie 1 : LSC (licence) & affichage des rubriques**

#### **Validation de votre nouvelle licence**

Pour accéder aux fonctionnalités de votre nouveau module, vous devez préalablement saisir votre nouvelle licence.

Accès : écran d'accueil, menu paramètres, préférences et administration, administration du logiciel, valider une licence

#### **Accès aux paramètres**

Deux façons d'accéder aux paramètres

Via l'administration

Accès : écran d'accueil, menu paramètres, préférences et administration, administration métier, Visite technique d'immeuble

Cette entrée permet de définir les éléments qui vous seront nécessaires pour l'export de données sur votre tablette (IPAD ou Android) et le retour vers LSC toujours via le « Cloud ».

Accessible directement depuis l'écran d'accueil sans accès à l'administration

Sur la fiche utilisateur existe une autorisation d'accès (pour ceux qui n'ont pas accès à l'administration) permettant de voir les rubriques de paramétrages du module VTI à partir de l'écran d'accueil, dans le menu Paramètres

Accès à la fiche utilisateur : écran d'accueil, menu paramètres, préférences et administration, administration du logiciel, utilisateurs, chercher/lister, double clic sur une fiche, 2ème onglet

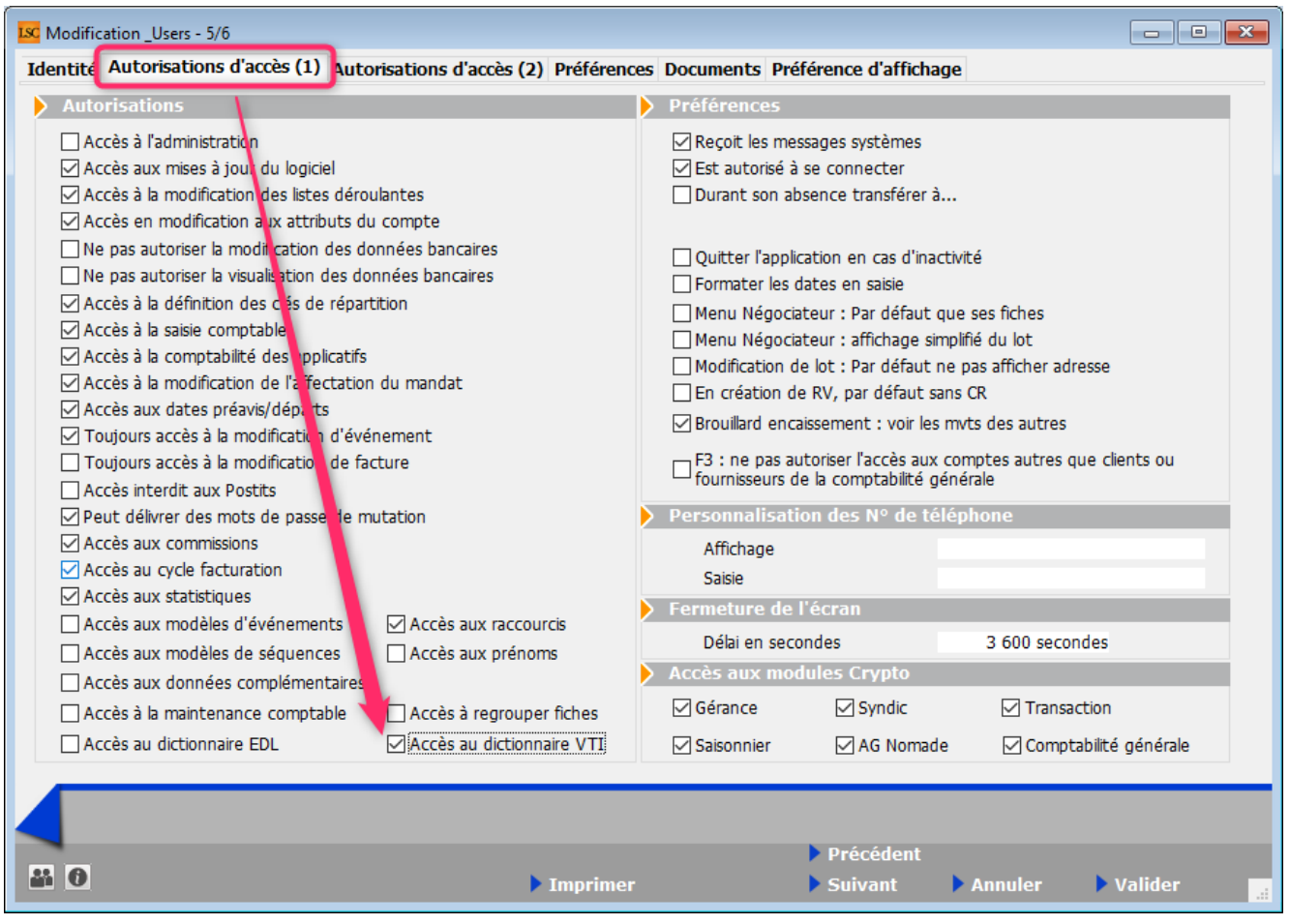

*Cette rubrique n'est pas visible si vous avez coché « accès à l'administration » dans la fiche utilisateur*

Menu paramètres, une fois l'option activée

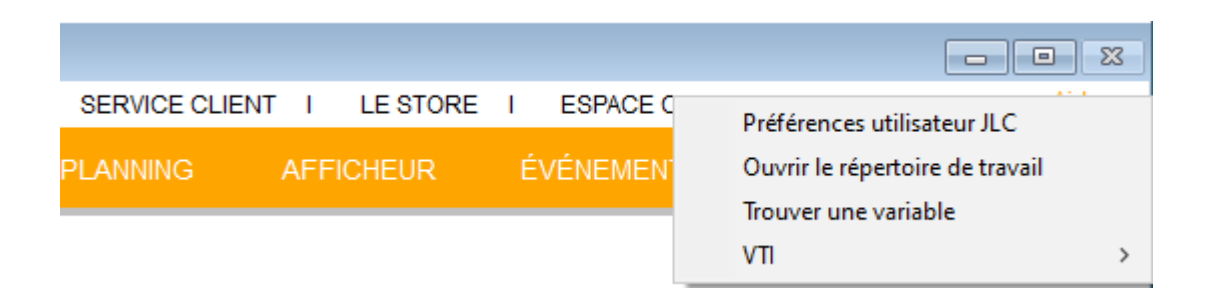

## **Partie 2 : paramétrages et personnalisation**

Même si les accès sont différenciés d'un menu à l'autre, ils restent identiques. Raison pour laquelle nous vous donnons les accès ci-dessous mais n'expliquons que la partie Syndic.

SYNDIC

**Accès : écran d'accueil, menu paramètres, préférences et administration, administration métier, syndic, configuration syndic, onglet VTI**

GÉRANCE

**Accès : écran d'accueil, menu paramètres, préférences et administration, administration métier, gérance, configuration gérance, onglet VTI**

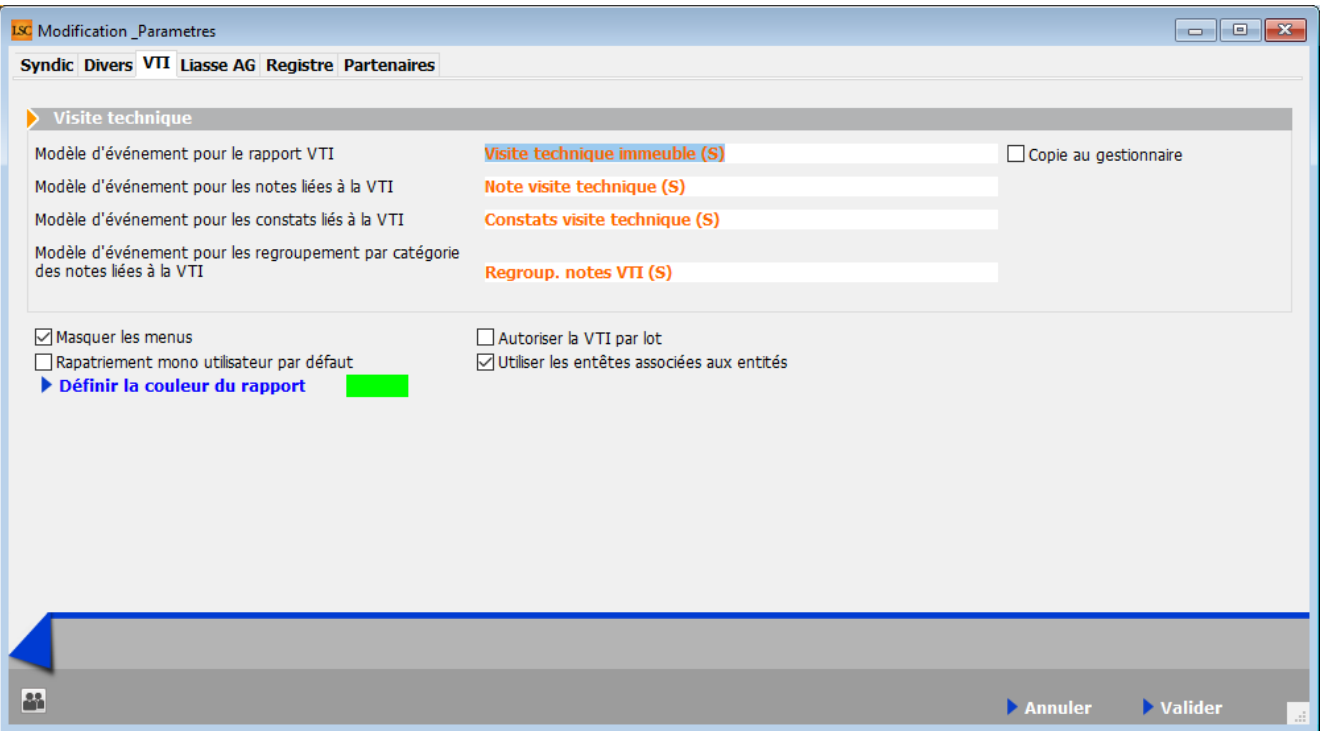

#### **Cadre « Visite technique »**

Le principe de base de la VTI va être de créer un rapport à l'issue de celle-ci et des notes de plusieurs types. Au retour à l'agence, ces informations seront reprises dans des événements. Il faut donc définir ici les modèles de courrier à prendre en compte en fonction des besoins.

*Les deux modèles de bases (rapport VTI et notes liées) peuvent être différents entre les services Syndic et Gérance*

D'autre part, deux autres nouveaux modèles permettent une gestion plus « fine » de la visite technique lors du retour à l'agence.

- 1. a) modèle d'événement pour les constats liés à la VTI
- 2. b) modèle pour regroupement par catégorie de notes

NB : si besoin, nous pouvons vous fournir les modèles d'événements en question

Copie au gestionnaire

Permet, lorsque le gestionnaire existe sur l'immeuble de créer un événement copie du rapport avec le gestionnaire en « A traiter »

#### **Masquer les menus**

Doit rester cochée en utilisation « standard ». En effet, la décocher donnera accès à une version étendue de la VTI que nous ne conseillons plus, jugée trop complexe par certains utilisateurs. Elle est cependant conservée pour des raisons de rétro compatibilité mais n'évoluera plus !

### **Rapatriement mono utilisateur par défaut**

De retour à l'agence, dans LSC, vous rapatrierez toutes les visites terminées et présentes sur le Cloud, tous utilisateurs confondus.

En cochant cette cas, vous limitez ce retour à l'utilisateur courant.

#### **Autoriser la VTI par lot**

NON DISPONIBLE

## **Utiliser les entêtes associées aux entités**

Lorsque l'on définit les paramètres de base de la VTI, la possibilité d'envoyer un logo sur le Cloud est donnée. Il est donc le même pour tous les immeubles.

En cochant cette case, LSC regarde le numéro d'entête saisi au niveau de l'entité comptable et envoie ce dernier. Il est donc possible de traiter des visites dont les rapports finaux auront des entêtes distinctes.

#### **Couleur du rapport**

Vous pouvez choisir la couleur de fond de votre rapport VTI. Faites simplement votre choix, il sera envoyé au Cloud.

## **Désinscrire une tablette**

Pour un fonctionnement optimal, LSC va, au moment de la création de votre 1er RDV puis de la 1ère synchronisation depuis la tablette, lier cette dernière au logiciel. Ainsi, si vous changez de tablette et que vous tentez de synchroniser avec vos paramètres personnels, un message sur la tablette vous l'interdira.

Vous devrez donc d'abord Désinscrire la 1ère tablette pour permettre de travailler avec la seconde. Comment ?

Menu paramètres, préférences utilisateur

**Désinscrire ma tablette** est disponible en bas à droite de l'écran

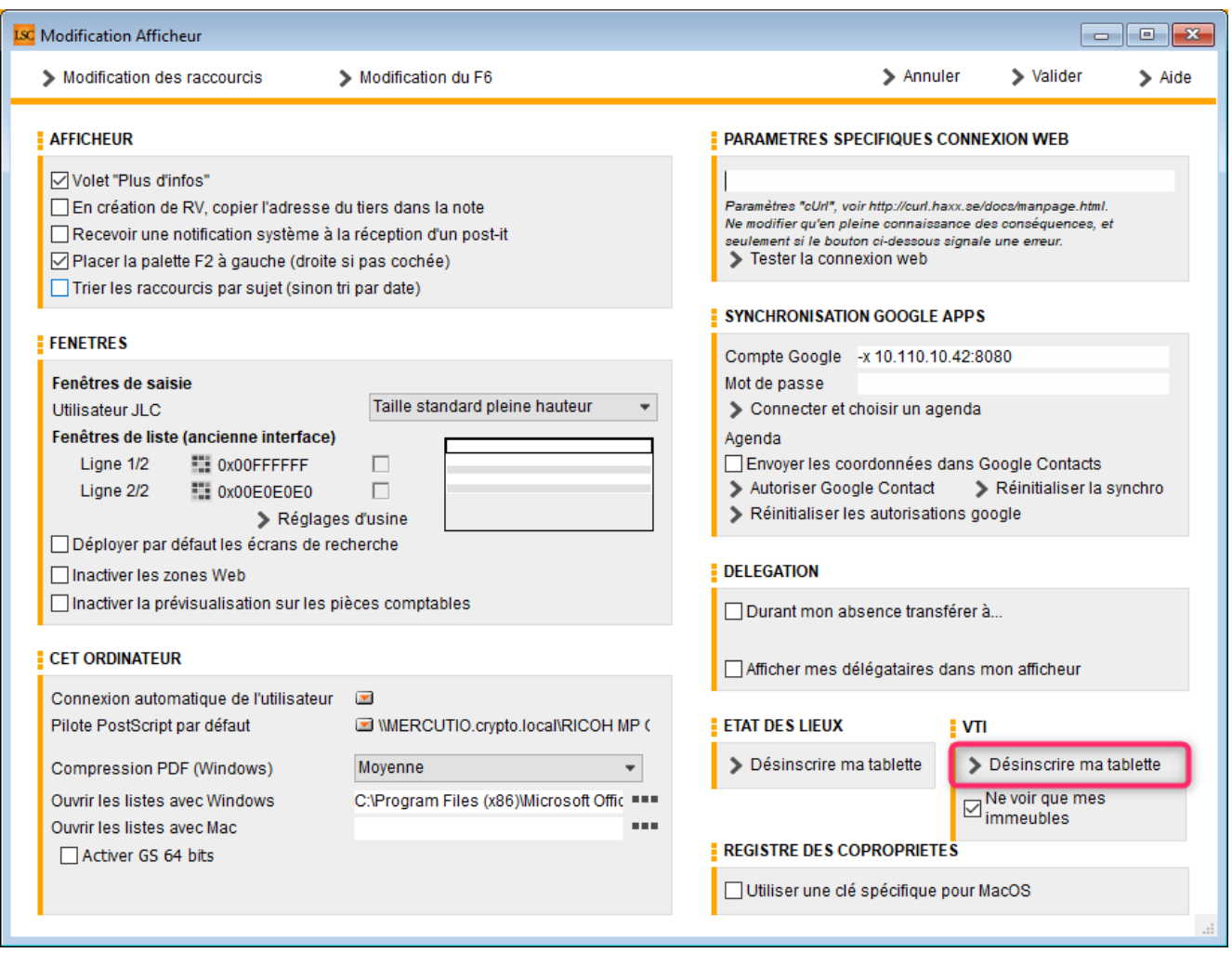

*Attention cependant à ne pas le faire si des VTI sont en attente sur VTI WEB car elles seraient perdues*

*[Retour sommaire](#page--1-0)*

## **Partie 3 : initialisation du dictionnaire**

Accès : écran d'accueil, menu paramètres, préférences et administration, administration métier, Visite technique d'immeuble

Rubrique, soumise à mot de passe, qui permet la récupération sur le « Cloud » de tous les éléments nécessaires à votre future base de données « VTI ». Elle sera proposée au niveau des immeubles pour leurs mises à jour en tenant compte de vos paramètres personnels que vous allez déterminer dans les options suivantes.

#### **Mot de passe = solutioncrypto**

- Il est donc préférable de ne faire cette manipulation que lors de la mise en route du module. En la relançant, vous écraseriez les paramétrages personnels expliqués dans les chapitres suivants
- Si toutefois vous importez un dictionnaire une seconde fois, un second mot de passe vous sera demandé, celui utilisé par la suppression (par défaut =  $0UI$ )

#### **Erreurs parfois rencontrées lors de l'initialisation…**

« Vous ne pouvez pas publier sur le compte de démo… »

Si le message ci-dessus s'affiche, il faut au préalable saisir vos données PagesIMMO)

Accès : Menu paramètres, préférences et administration, administration métier, tous modules, publication internet, publication d'annonces.

*Saisissez votre réf. cabinet et votre mot de passe. Si vous ne les avez plus, demandez-les à notre service hotline)*

Multi-utilisations

Si vous êtes en version multi-postes clients, vous devez être le seul connecté pour réussir l'initialisation des dictionnaires

*[Retour sommaire](#page--1-0)*

## **Partie 4 : bibliothèque des points de contrôle & composition type**

#### **Points de contrôle**

Le point de contrôle est l'essence même du module VTI. C'est à partir d'une liste que vous allez créer et/ou agrémenter que vous définirez par la suite sur vos immeubles les points à contrôler lors d'une visite.

Livrée avec une bibliothèques, l'application est déjà prête à être exploiter. Cependant, eu égard aux spécificités de chacun d'entre vous, le caractère exhaustif n'est pas de mise et il est vivement conseillé de prendre le temps de construire une liste en rapport avec vos besoins du quotidien.

Ci-dessous l'image de ce que nous vous proposons par défaut

<mark>I.sc</mark> VTI\_Administration

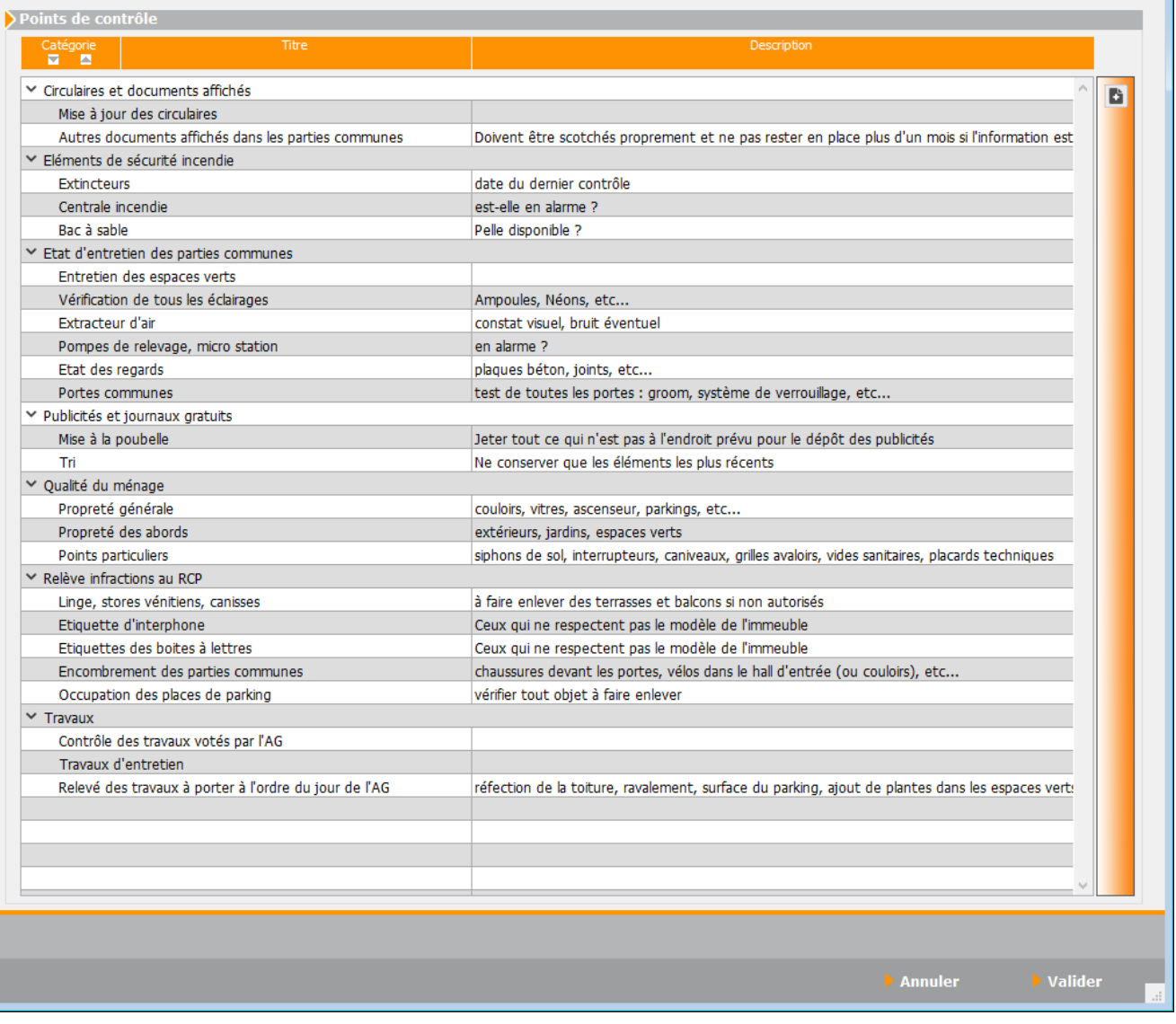

- Les points de contrôles peuvent être définis par catégorie puis sous catégorie et posséder en plus une description exhaustive.
- Si vous voulez modifier le titre d'un point de contrôle existant, un double clic suffit pour afficher l'écran suivant et y procéder :

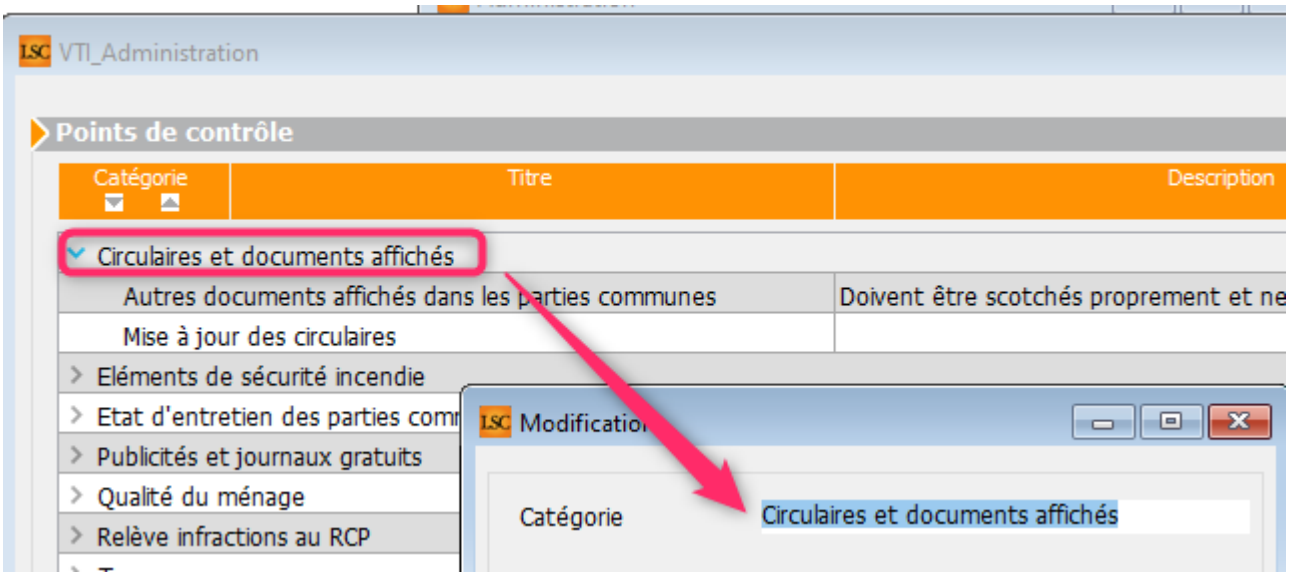

La modification d'une sous-catégorie reprend le même principe, c'est au niveau de la rubrique « titre » que vous apportez l'éventuel changement.

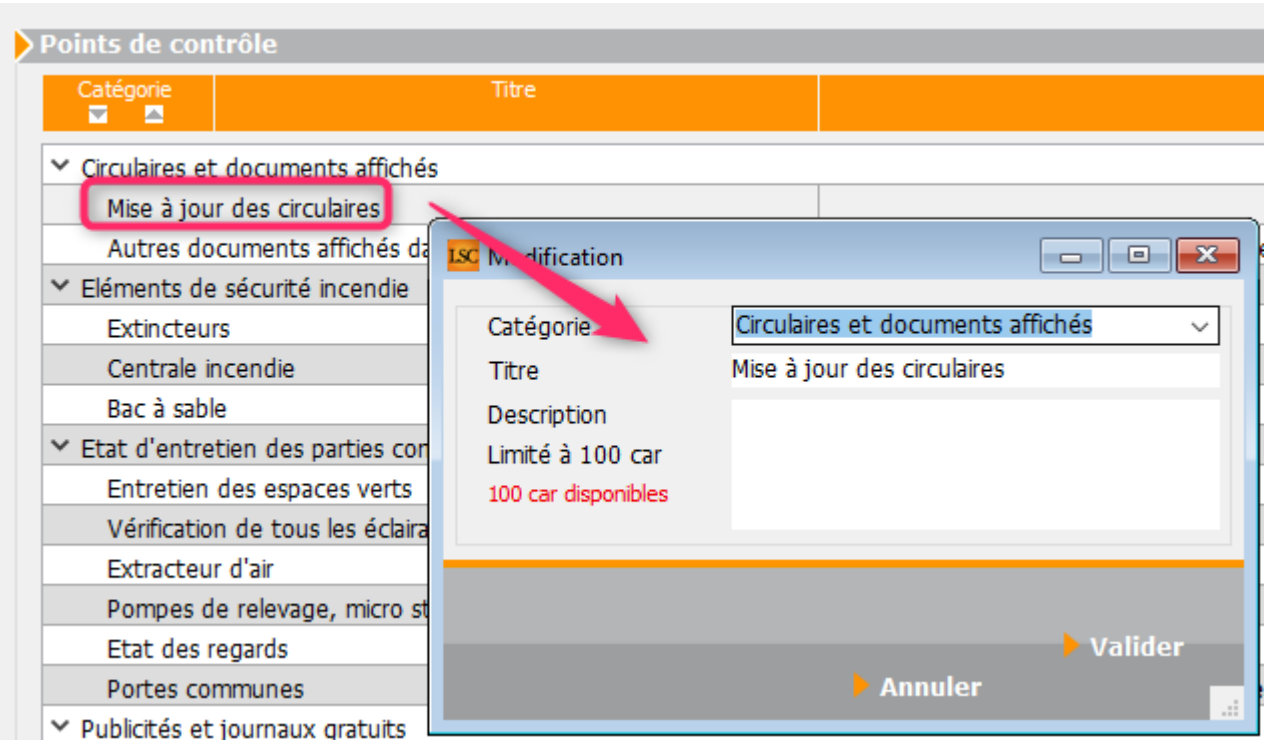

*La description est volontairement limitée à 100 caractères*

L'ajout d'un point de contrôle se fait toujours via le bouton mais l'écran de création diffère quelque peu

Dans un 1er temps, vous choisissez (ou l'écrivez si elle

n'existe pas encore) la catégorie du point de contrôle.

Puis vous saisissez un titre et une éventuelle description permettant de détailler les contrôles à effectuer.

*Si vous créez un point de contrôle dans une mauvaise catégorie, il n'est pas nécessaire de le supprimer. Double cliquez dessus et affectez lui une autre catégorie. La Validation le replace dynamiquement dans le tableau.*

#### **Composition type**

Votre bibliothèque de points de contrôle étant maintenant créée, vous avez la possibilité de définir une ou des compositions « type » afin de ne pas avoir à le refaire sur chaque immeuble quand vous devrez la définir sur ces derniers.

Le principe est simple : double cliquez sur cette rubrique pour arriver sur la liste des compositions type. Pour en ajouter une, cliquez sur

**Onglet « Général »**

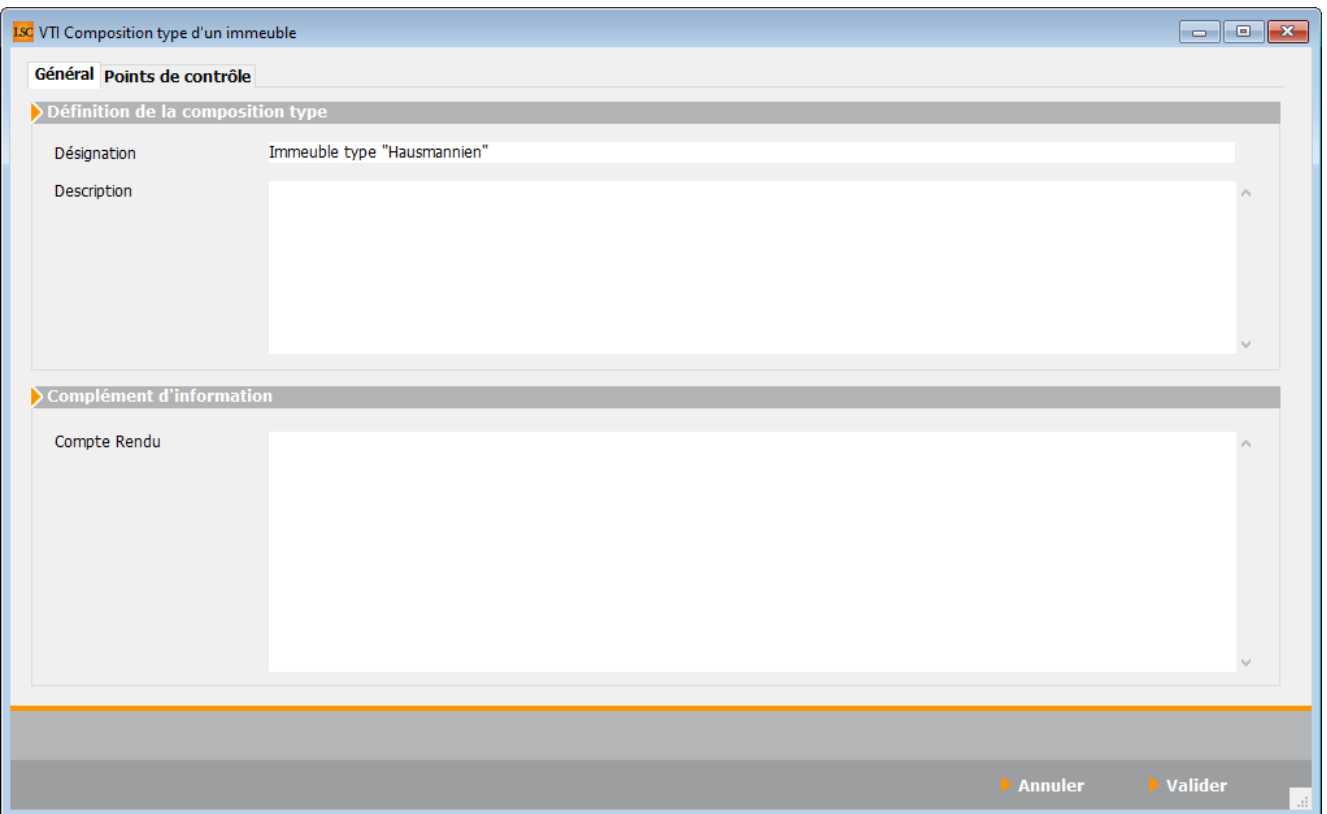

Sur cet écran, trois rubriques peuvent être complétées dont les deux premières qui ne concernent QUE l'information générique de la composition « type » :

Désignation

Saisissez une désignation « parlante » afin de vous y retrouver facilement quand vous serez sur un immeuble et choisirez l'une de vos compositions.

Description

Libre … permet de préciser les données du type de composition défini

Compte rendu

Cette dernière donnée correspond à un texte générique que vous pouvez pré enregistrer. Il vous permettra notamment de ne pas avoir à saisir de longs textes à partir de la tablette où le clavier virtuel dont l'utilisation est moins aisée….

C'est donc un texte générique qui sera envoyé lors de chaque

#### **Onglet « Points de contrôle »**

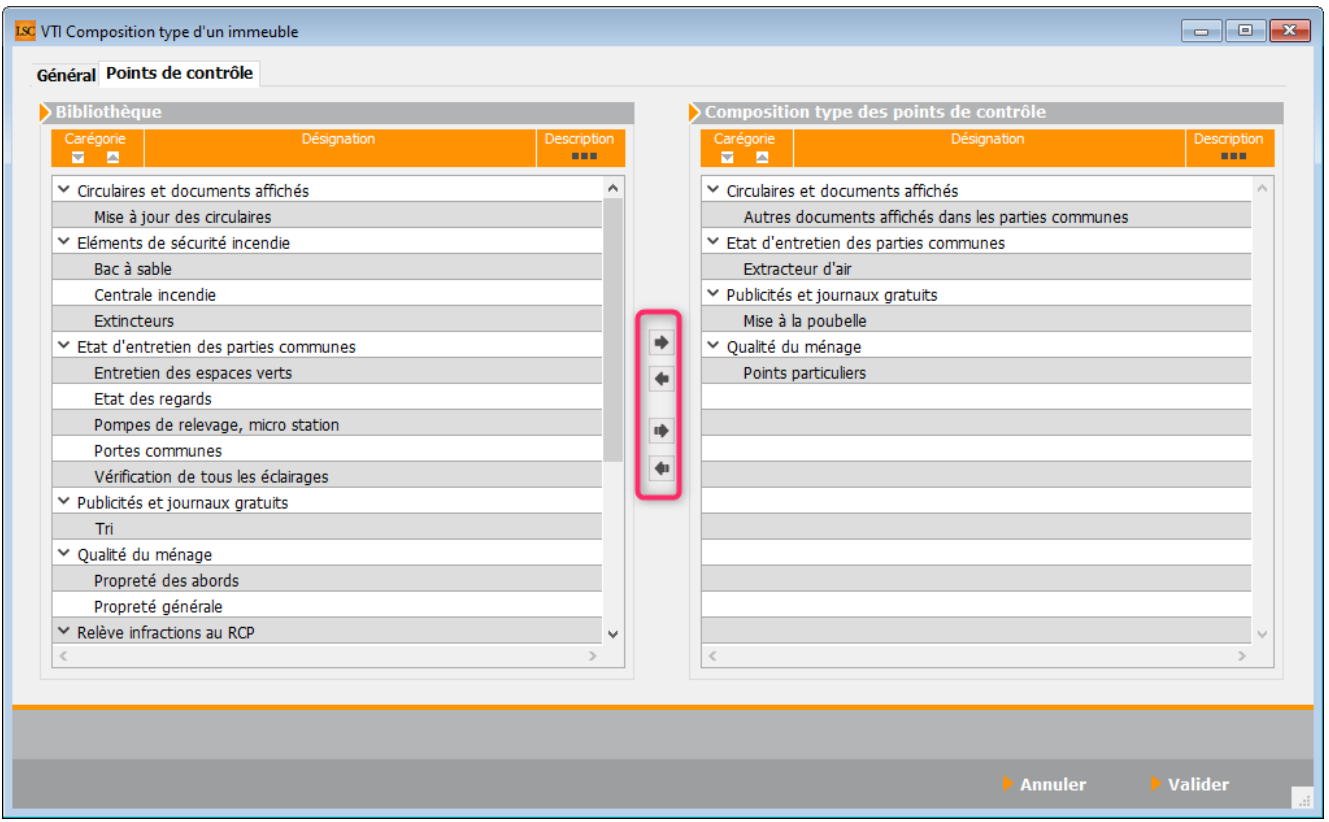

Dans le chapitre précédent, vous avez appris à créer votre bibliothèque de points de contrôle. Ils sont donc présentés ici avec un principe simple : faire passer de gauche à droite ceux que vous voulez déterminer dans votre modèle de composition type.

Trois possibilités pour cela :

- double cliquez sur une catégorie pour prendre tous les éléments de la catégorie
- double cliquez sur une sous-catégorie pour ne prendre que celle-ci (même LSC basculera en même temps le nom de la catégorie)
- Faites de mêmes mais à l'aide des flèches présentes entres les deux tableaux.

*[Retour sommaire](#page--1-0)*

## **Partie 5 : les autres rubriques du paramétrage**

Accès : écran d'accueil, menu paramètres, préférences et administration, administration métier, Visite technique d'immeuble

#### **Eléments de l'immeuble**

**Ne pas utiliser**

#### **Equipements des éléments**

**Ne pas utiliser**

### **Libellé automatique des notes**

Une VTI est avant tout un outil de prises de notes. Cet écran vous permet d'en prédéfinir en les classant par catégorie

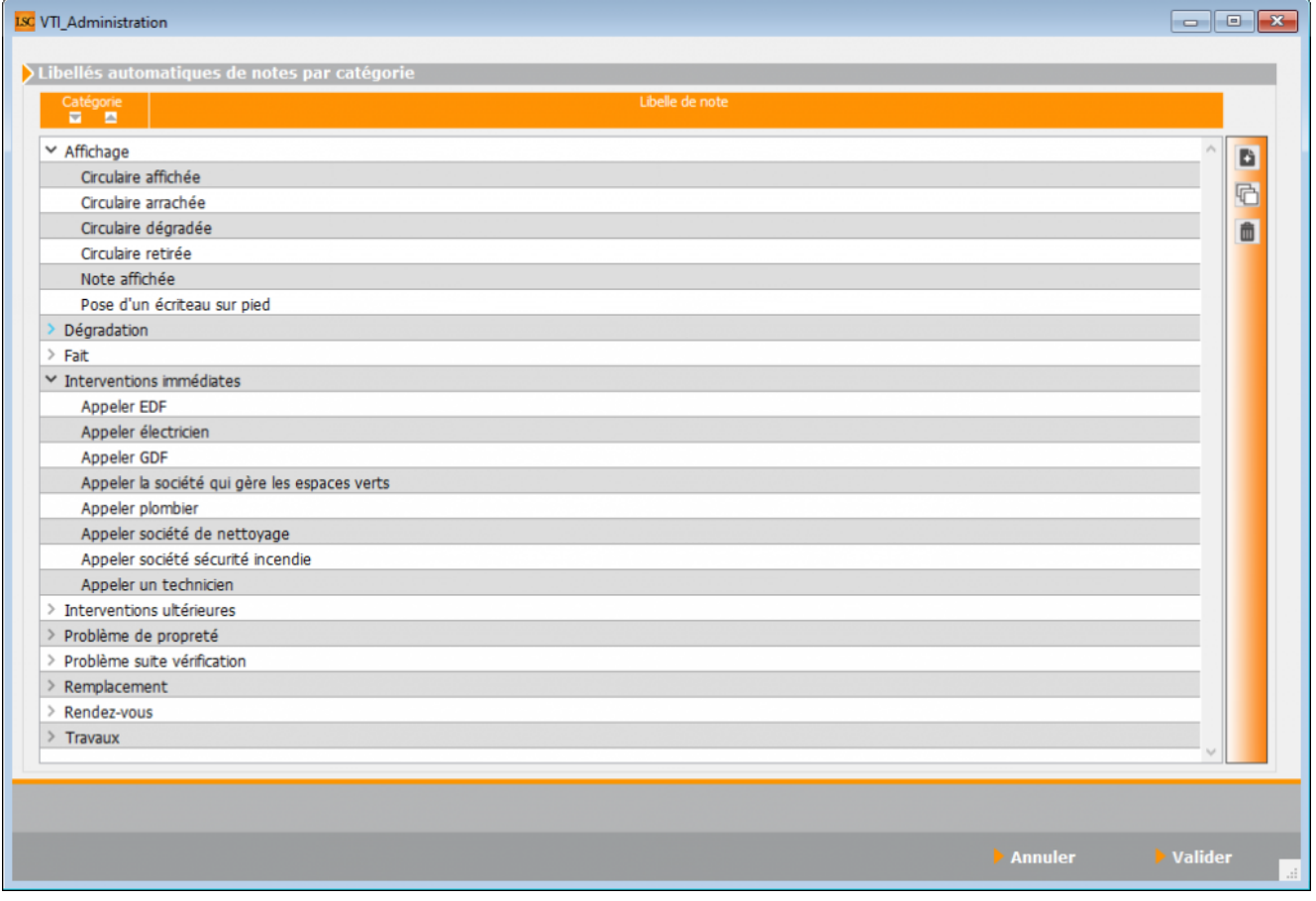

B. L'ajout se fait toujours via le bouton

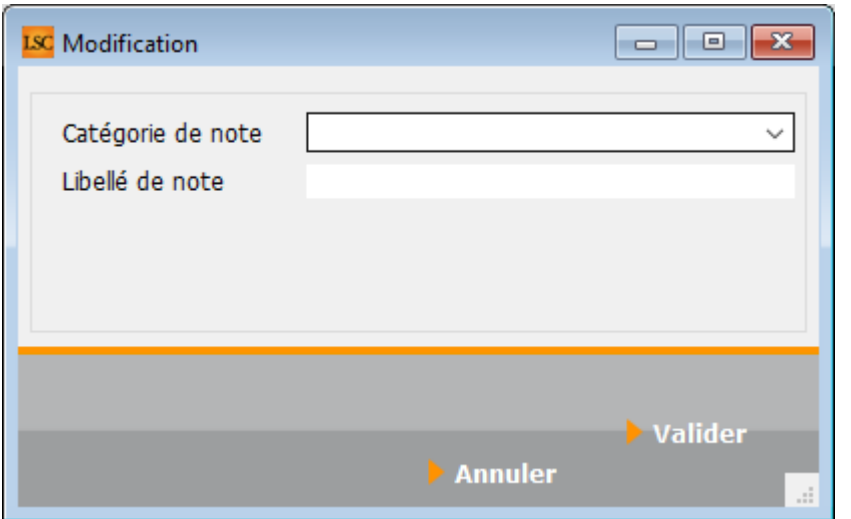

- Choisissez dans la liste (ou saisissez si elle n'existe pas encore) la catégorie de la note
- Tapez le libellé…

*Si vous créez une note dans une mauvaise catégorie, il n'est pas nécessaire de la supprimer. Double cliquez dessus et affectez lui une autre catégorie. La Validation la replace dynamiquement dans le tableau.*

#### **Exporter un logo**

Vous permet d'envoyer un logo dans le « Cloud ». Celui ci sera ensuite récupéré sur la tablette et sera utilisé pour la génération du rapport de visite

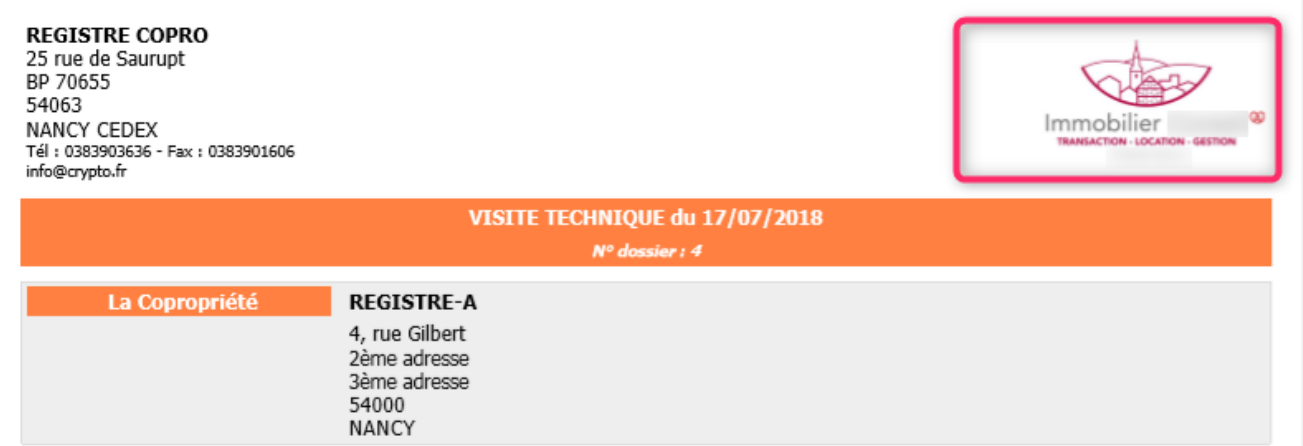

## **Exporter des immeubles / collaborateurs**

Cette option permet la gestion de visites inopinées dans les immeubles. Elle envoie sur le « Cloud » tous les immeubles de type Syndic ou complets du module Gérance.

Par la suite, sur votre tablette, vous aurez la possibilité de créer une nouvelle visite à partir de la liste envoyée. Nous y reviendrons en détail dans le paragraphe dédié à la réalisation d'une VTI.

*A partir de la version 6.0.5 de LSC, vous avez la possibilité de personnaliser vos préférences et de n'envoyer vers le Cloud que les immeubles sur lesquels vous êtes défini comme gestionnaire.*

*Vous pouvez le paramétrer dans l'une des deux rubriques suivantes :*

*fiche utilisateur, onglet préférences*

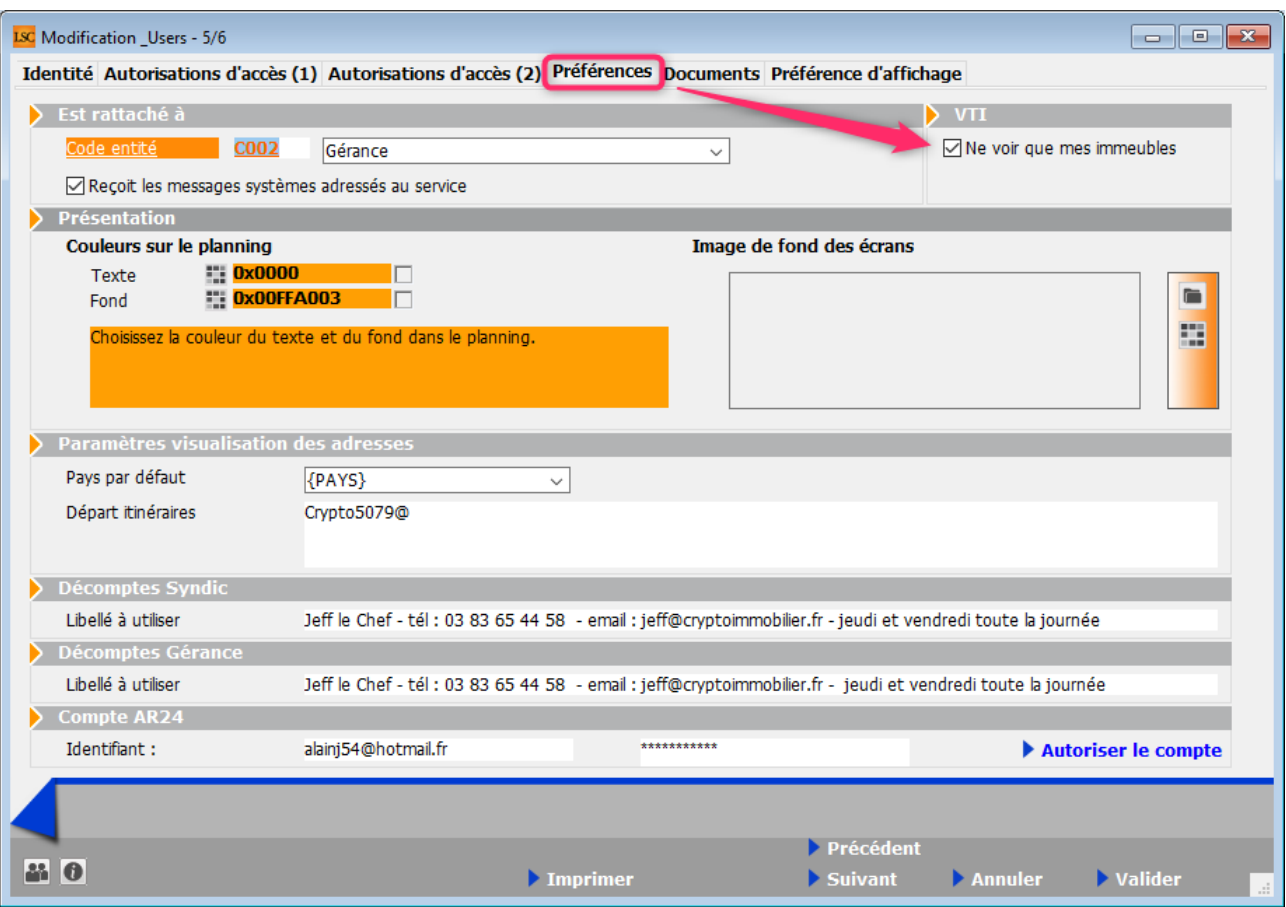

#### *Menu Paramètres, préférences utilisateur*

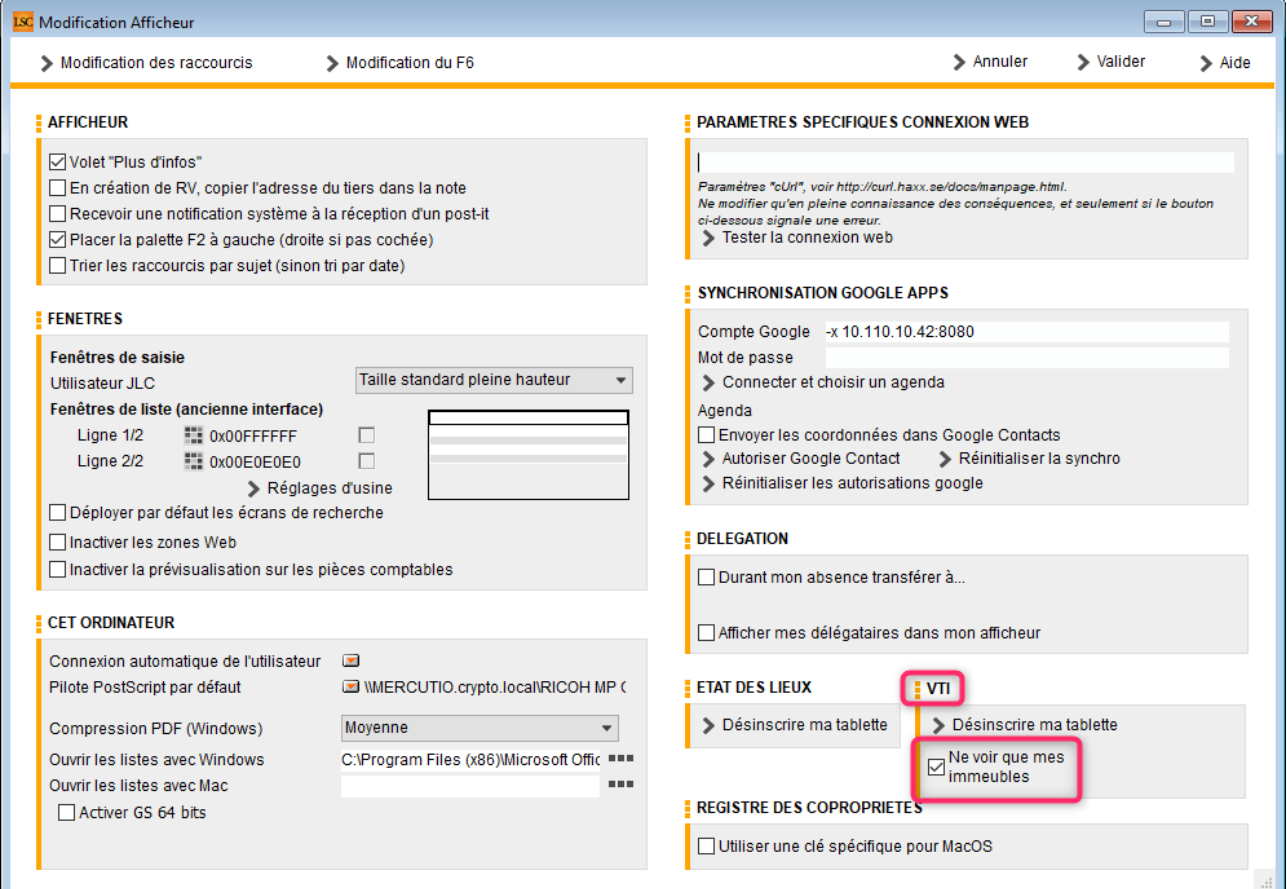

### **Maintenance VTI**

Permet à nos techniciens de traiter des problèmes rencontrés sur le module.

**Strictement réservé pour notre usage interne.**

*[Retour sommaire](#page--1-0)*

## **Partie 6 : composition des immeubles**

Cette étape consiste à indiquer sur chaque immeuble les éléments qui serviront par la suite à l'envoi des données sur le « Cloud » puis à la réalisation d'une VTI

Dans votre fiche IMMEUBLE, deux rubriques sont à renseigner :

### **DIGICODE (si nécessaire)**

L'information sera reprise dans la composition de l'immeuble puis, … sur la tablette.

*Votre immeuble a plusieurs bâtiments, donc plusieurs digicodes ? Il n'est donc pas possible de les saisir sur l'unique rubrique précédente. Dans ce cas, il vous faudra passer par des données complémentaires pour les gérer.*

*Prenons l'exemple d'un immeuble qui a trois bâtiments (A, B et C). Sur l'onglet « plus » de la fiche immeuble, ajoutez les données voulues issues de la catégorie VTI ..et saisissez les digicodes*

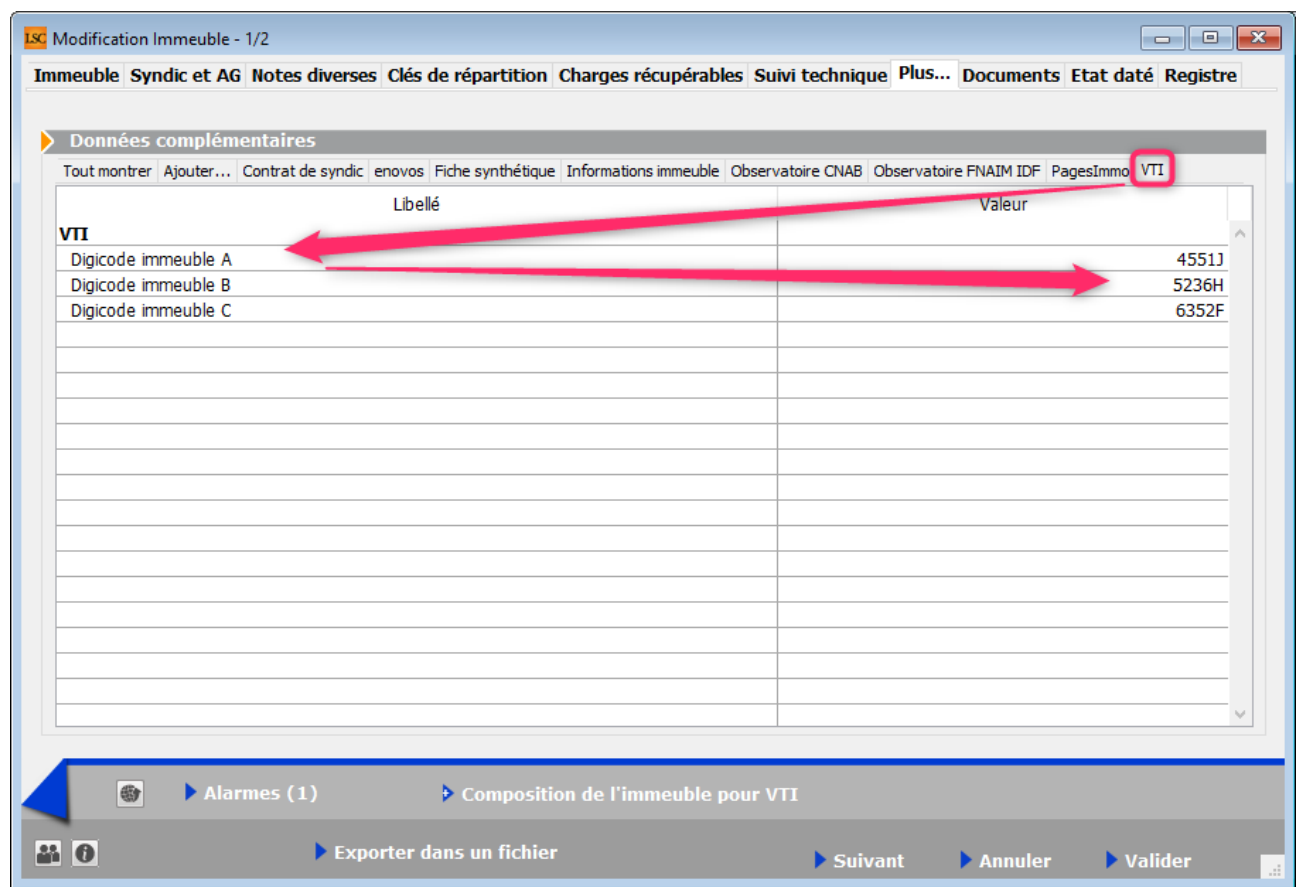

Ces données seront reprises dans une zone de note de la composition de l'immeuble de la façon suivante :

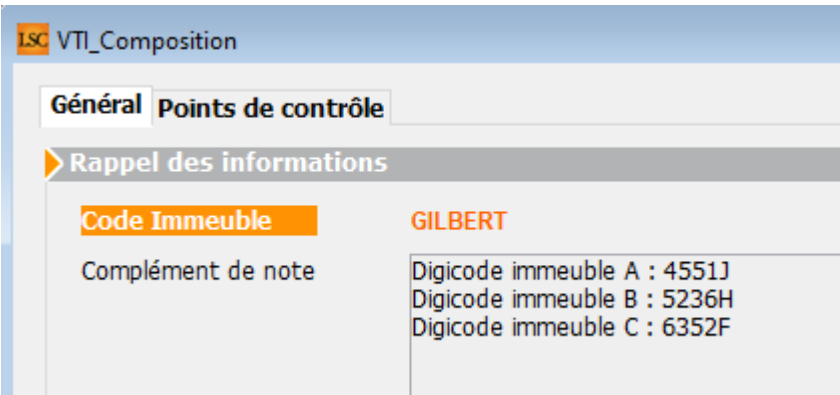

### **COMPOSITION DE L'IMMEUBLE POUR VTI**

#### **Bouton « composition de l'immeuble »**

Si vous faites un clic « court » alors la fenêtre de création de la composition s'ouvre, cf. explications pour les onglets « Général » et « Points de contrôle » ci-après

Si vous faites un clic « long », vous avez alors accès à une seconde option : « utiliser une composition type »

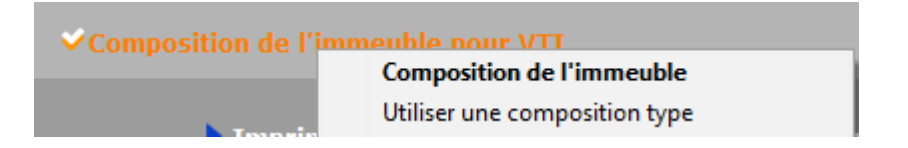

A ce moment, la liste des compositions types existantes s'affiche. Il ne vous reste qu'à choisir dans celle-ci.

#### **Onglet Général**

L'écran est subdivisé en deux parties :

Affiche les éventuelles données complémentaires que vous avez créées et qui seront envoyées vers la tablette (cf. exemple précédent pour le digicode). Le tout, à travers la note du RDV.

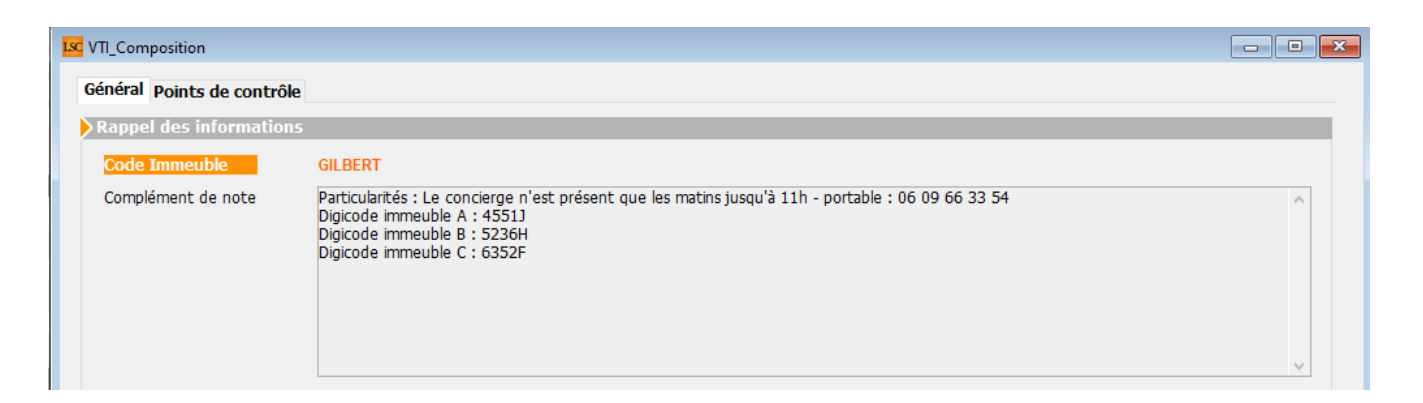

Ajout de la gestion du compte rendu (cette rubrique est un compte rendu visible sur le rapport de VTI qui peut être prérempli dans la composition.

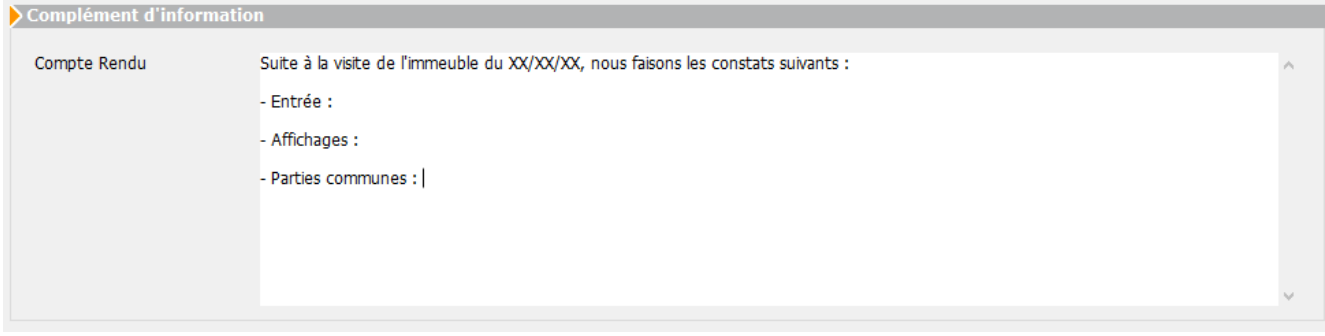

*Il n'est pas modifié par la tablette lors du rapatriement.*

#### **Onglet « points de contrôle »**

Le nom de cet onglet donne déjà un aperçu de ce que vous allez définir à ce niveau.

Le but des points de contrôle est de vous donner un accès facile à ce que vous devez vérifier une fois sur place. De chaque point de contrôle découlera une éventuelle prise de notes qui elles mêmes deviendront d'éventuelles tâches à exécuter.

Là également, il faut faire passer les rubriques de gauche à droite pour définir les points de contrôle de l'immeuble courant.

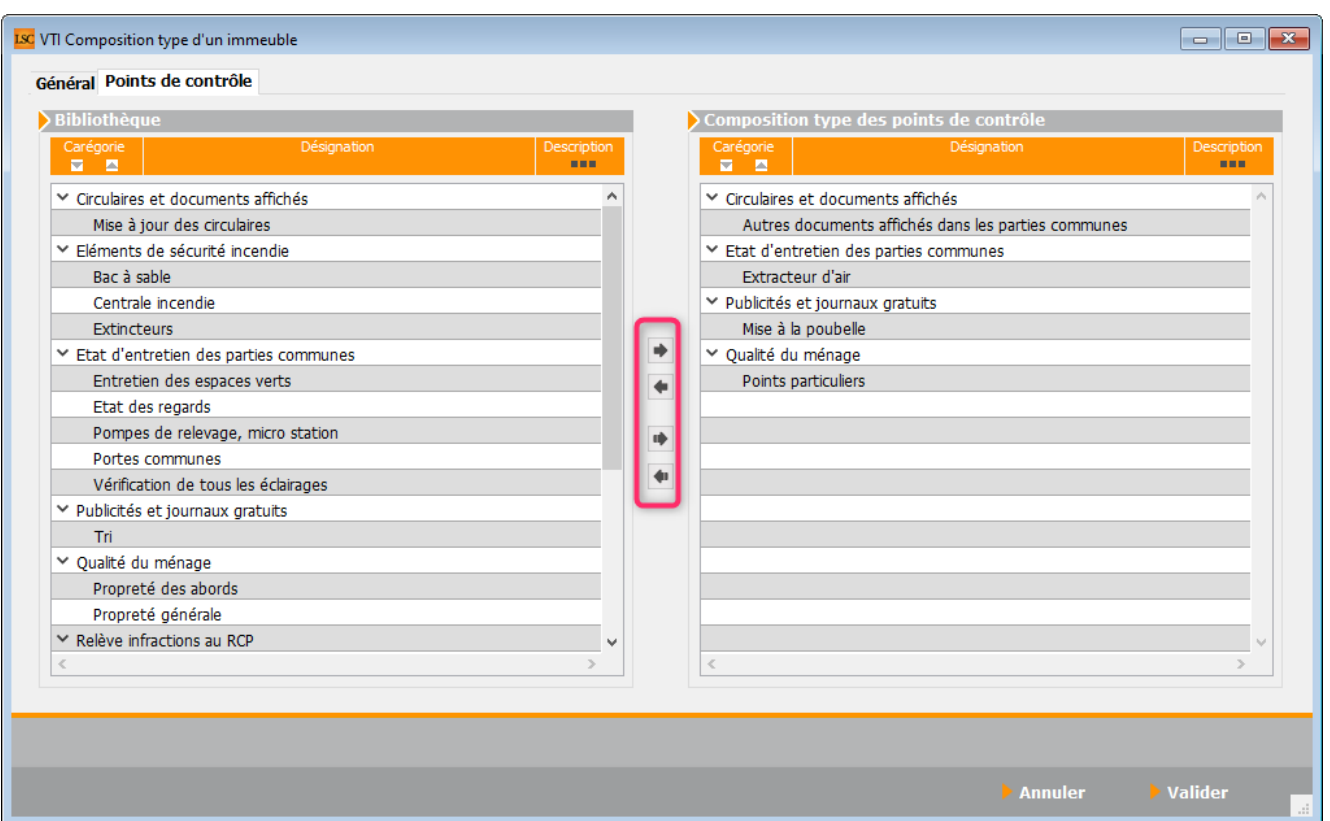

Dans le chapitre précédent, vous avez appris à créer votre bibliothèque de points de contrôle. Ils sont donc présentés ici avec un principe simple : faire passer de gauche à droite ceux que vous voulez déterminer dans votre modèle de composition type.

Trois possibilités pour cela :

- double cliquez sur une catégorie pour prendre tous les éléments de la catégorie
- double cliquez sur une sous-catégorie pour ne prendre que celle-ci (même LSC basculera en même temps le nom de la catégorie)
- Faites de mêmes mais à l'aide des flèches présentes entres les deux tableaux.

En administration, chaque point de contrôle a pu être complété d'une description, visible ici par un simple clic sur une rubrique puis sur le sigle « » présent en haut à droite.

La description sera alors affichée. Elle pourra être modifiée à ce niveau.

A noter qu'elle sera également modifiée après une première visite technique lors de la mise à jour des dictionnaires

#### Limite description

Une limite à 100 caractères à été mise sur les descriptions des points de contrôle en administration.

Une fois les points de contrôles déterminés, fermez votre composition et valider votre fiche immeuble

*[Retour sommaire](#page--1-0)*

## **Partie 7 : créer une visite technique depuis LSC**

La création d'une VTI programmée passe par la création d'un  $...$ . RDV.

Donc, faites F4, créez un rendez vous et allez sur l'onglet **VTI**

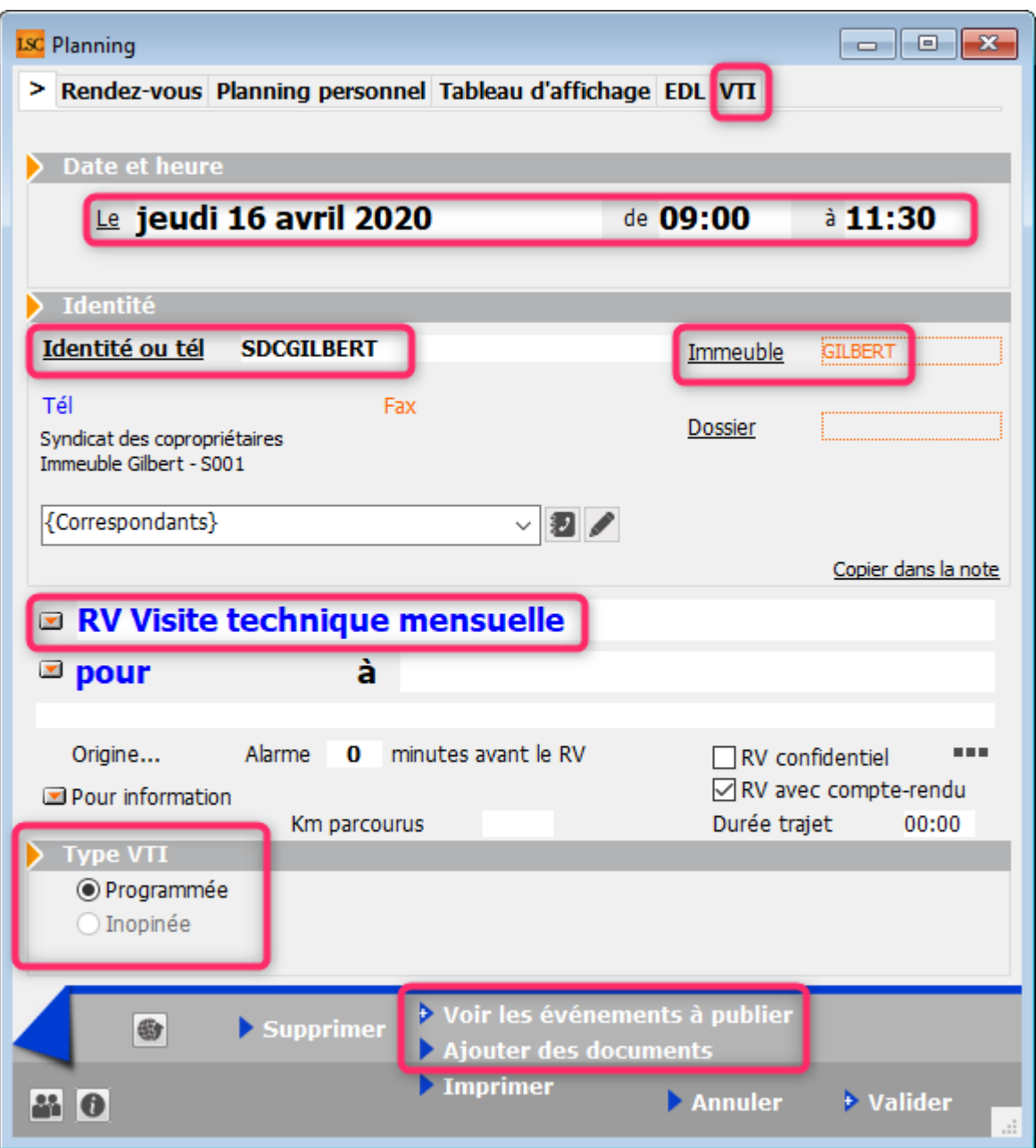

## **Identité ou tél**

Renseignez …qui vous voulez …mais, il faut être cohérent quand à la future historisation des VTI et autres tâches à exécuter (ou déjà faites sur place).

Nous vous conseillons donc de créer une identité par syndicat des copropriétaires (SDC) et de vous en servir à ce niveau.

*L' identité doit être rattachée à votre entité comptable dans la rubrique « identité syndicat » car cela permettra d'afficher automatiquement l'immeuble et… bien d'autres automatismes dans d'autres parties du logiciel*

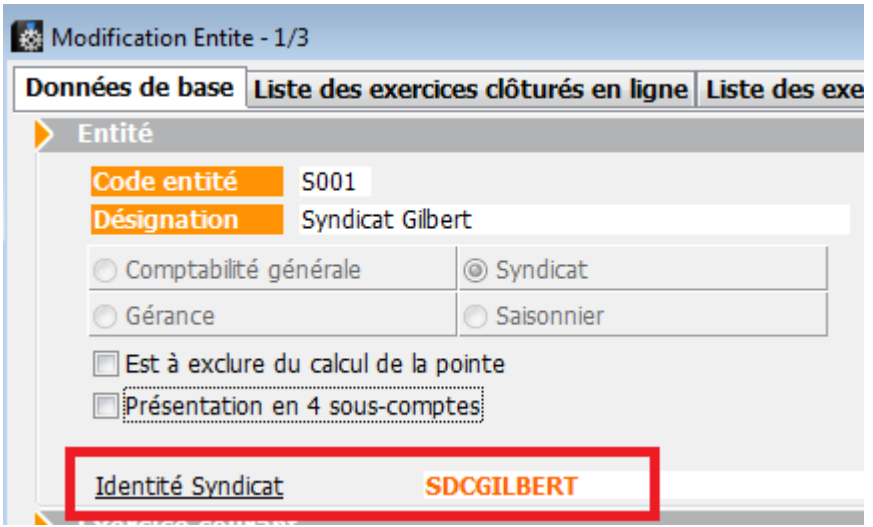

### **Immeuble**

Rubrique **INDISPENSABLE** car elle détermine sur quel immeuble vous allez faire une visite technique. Si vous suivez nos conseils précédents, il se renseignera automatiquement. Dans le cas contraire, vous devez le saisir.

## **Sujet**

Indiquez éventuellement le type de visite prévu (mensuelle, annuelle ou autre). Informel pour la VTI mais …obligatoire pour valider un RDV

### **Zone de notes**

Non obligatoire mais très intéressante, car envoyée sur la tablette.

*D'autre part, si vous avez défini une zone de notes sur la composition de l'immeuble, celle ci- est ajoutée dans cette zone lors de la validation du RDV.*

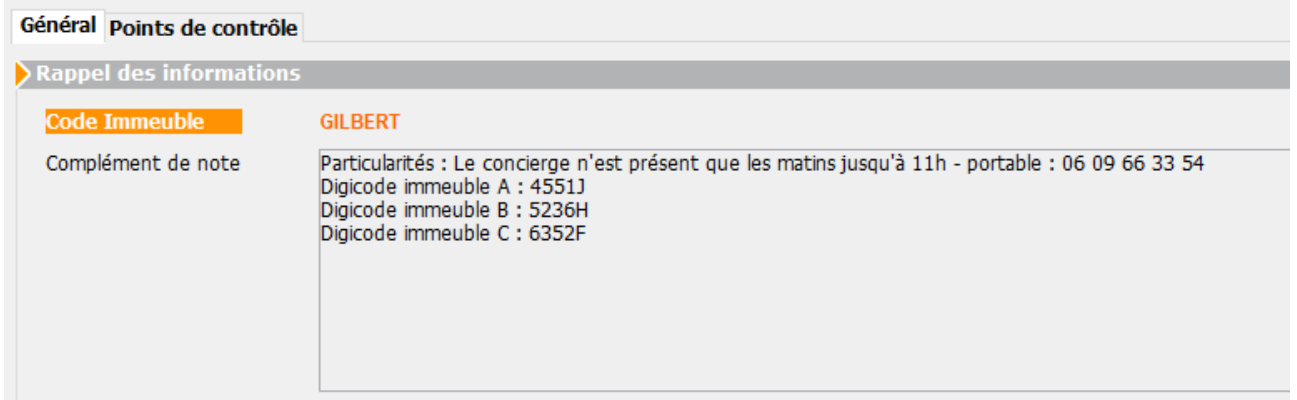

## **Type VTI**

Deux types existent mais un seul est accessible (l'autre étant géré par LSC) : Programmé

Vous indiquez donc que c'est une visite programmée que vous effectuerez sur l'immeuble.

*Quand vous serez sur la tablette, vous aurez la possibilité de créer une visite « inopinée ». De retour à l'agence, après synchronisation, un RDV sera automatiquement crée sur le planning, coché avec un type « inopiné ».*

#### **Voir les événements à publier**

#### **Accès par un clic rapide**

La VTI, ce sont des poins de contrôle et … des notes que vous prenez qui se transforment au retour à l'agence en événement.

*ATTENTION : ce ne sont pas des événements que nous envoyons…. nous mettons à jour la note liée et la présentons telle qu'elle était précédemment (statut)*

D'une VTI à l'autre, LSC propose d'envoyer ces éléments afin, par exemple, que vous puissiez vérifier sur place ce qui a été fait ou ce qu'il reste à faire

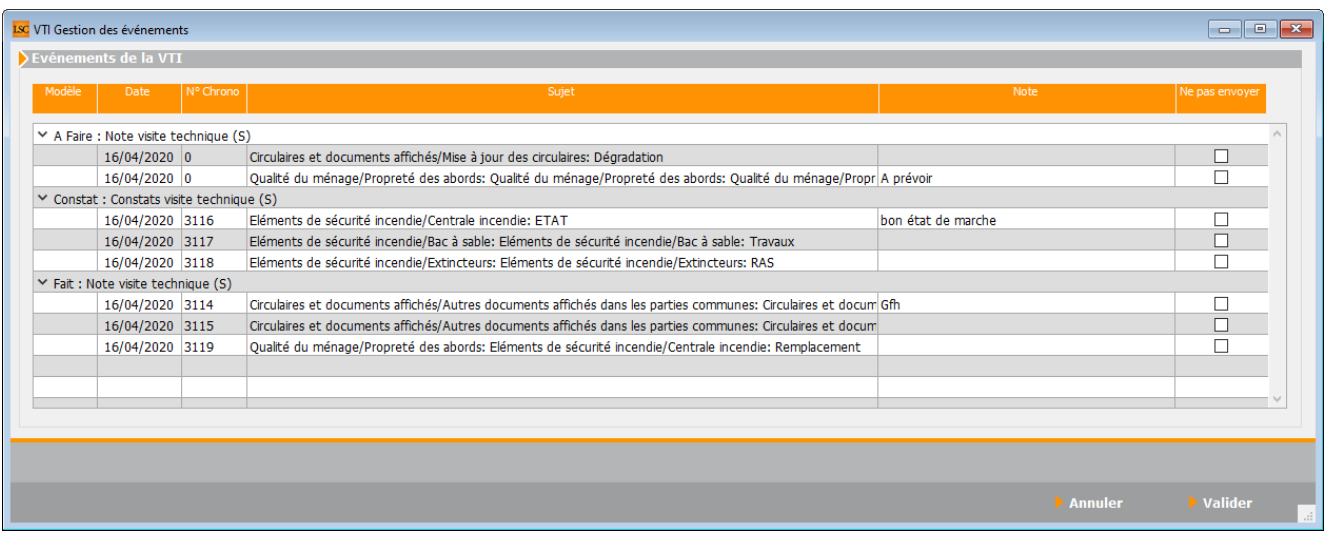

*Tant que vous ne déciderez pas de ne plus les envoyer, ils seront proposés à l'écran. Sinon, cochez la case « Ne pas envoyer » avant validation.*

#### **Accès par un clic long**

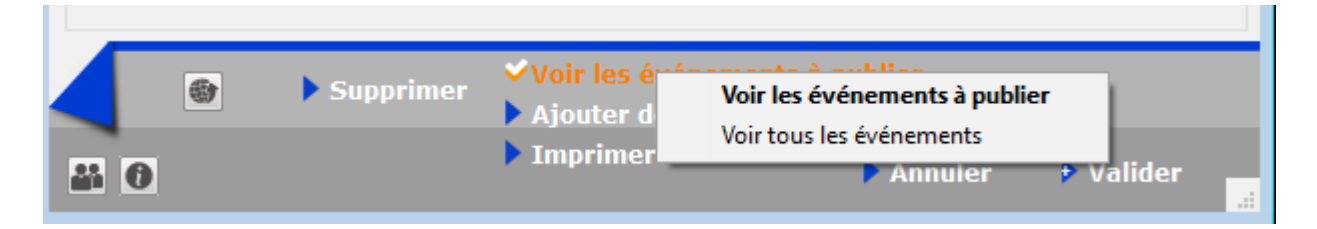

Si vous faites un clic long sur cette rubrique, vous accédez à une seconde option : Voir tous les événements

Cette option vous permet de ré-afficher des événements cochés antérieurement « ne plus envoyer » afin de les décocher pour les envoyer à nouveau. En effet, il se peut que vous ayez validé un contrôle qui finalement s'avère à vérifier à nouveau….

## **Ajouter des documents**

Cette fonctionnalité, ajoutée en version 6.0.6 de LSC, permet d'emporter sur la tablette les document dont vous auriez besoin lors de la visite.

Donc, si vous avez besoin de photos ou autres devis et/ou

factures, cliquez sur cette rubrique et faite « + » pour les ajouter.

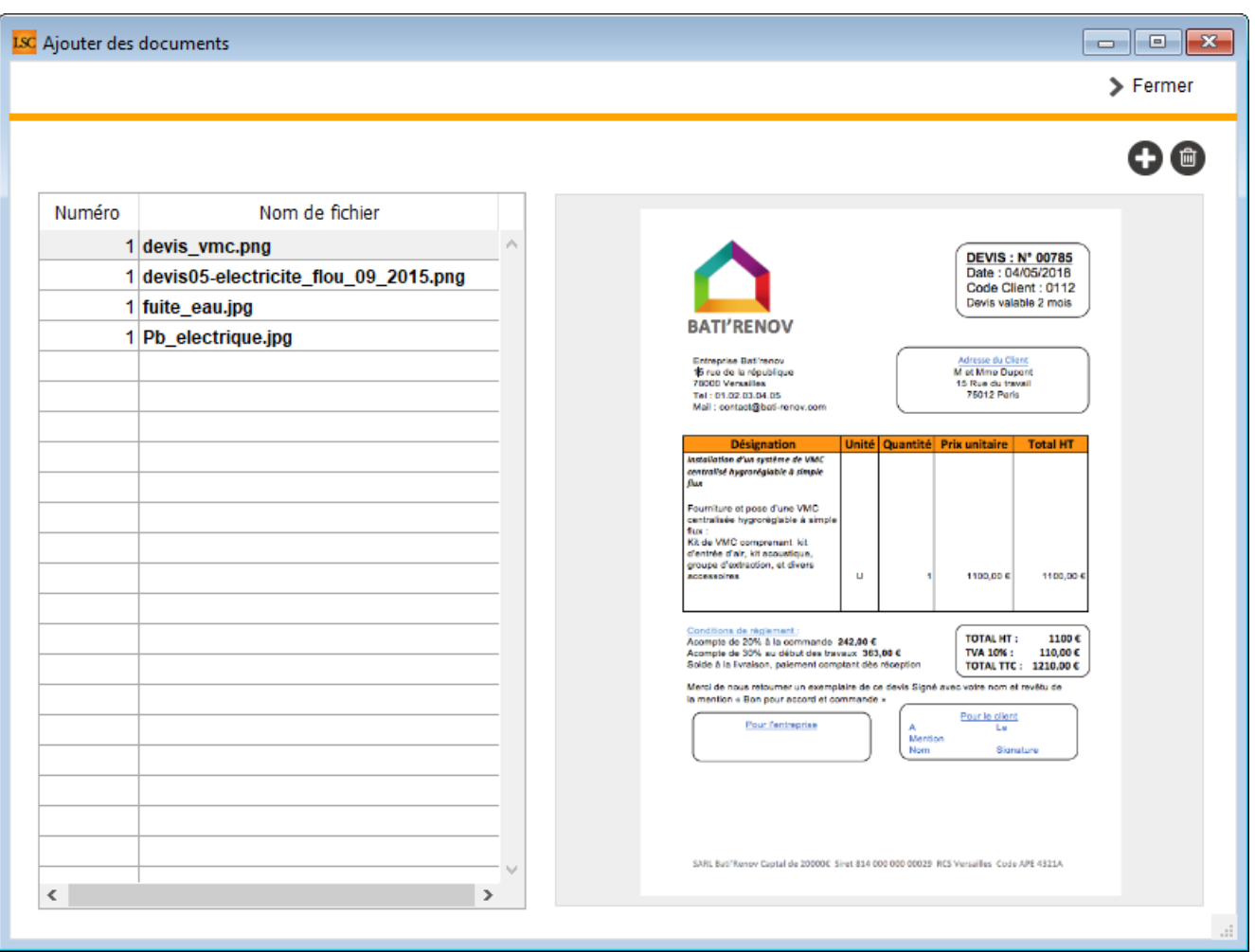

*Ces documents ne seront pas conservés, une fois de retour à l'agence*

*Seuls les fichiers de type image Jpeg ou Png et les PDF sont acceptés. Leur taille maximale ne doit pas dépasser 5 MO. Un message vous avertira si vous ne respectez pas ces contraintes d'utilisation.*

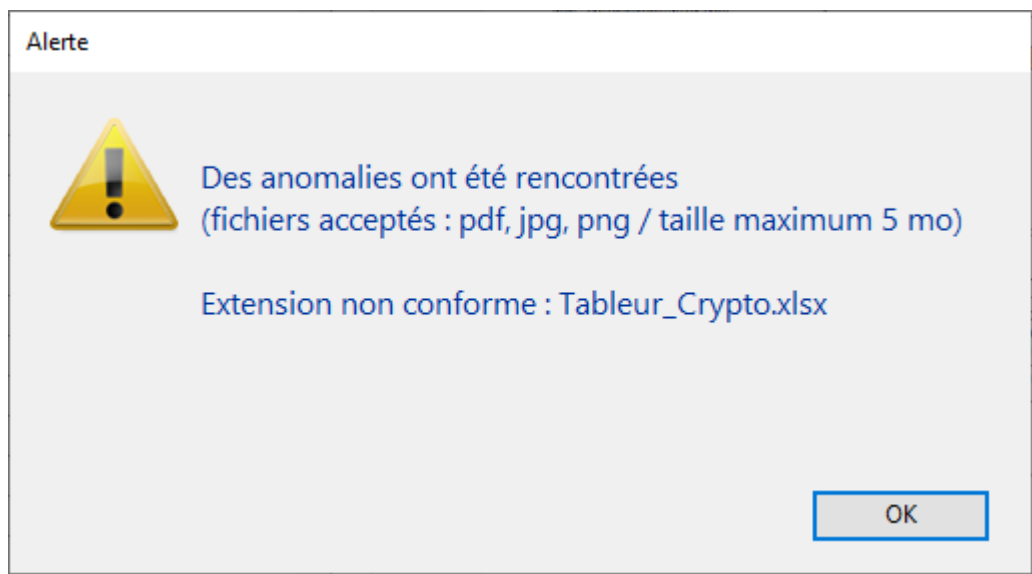

#### **Quelques conseils…**

- Si vous avez ajouté un document à tort, sélectionnez le et supprimez le à l'aide du pictogramme représentant une poubelle.
- Si vous avez oublié un document, vous pouvez revenir ultérieurement sur le RDV et l'ajouter. Lors de la validation, il sera envoyé sur le CLOUD

### **Validation du RDV**

– Un RDV est crée sur le planning et il se distingue des autres par le picto « VTI » qui lui est rattaché.

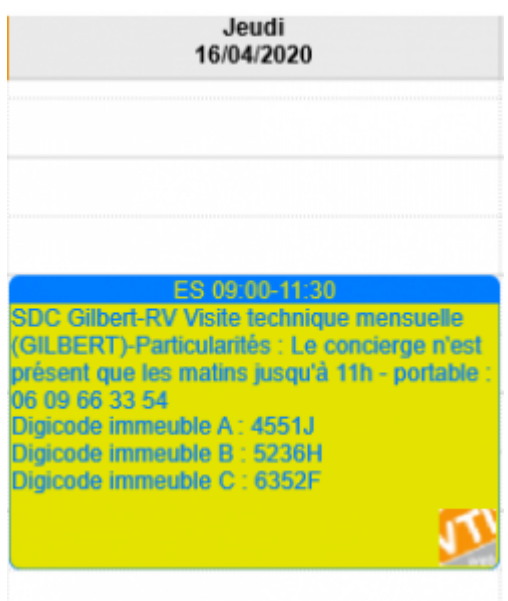

Une fois validé, ce RDV n'est plus ….

#### supprimable (à ce niveau)

*La suppression d'un RDV « VTI » n'est possible qu'à partir de la liste des VTI (cf. paragraphe suivant) et, que pour les VTI non encore récupérées sur la tablette (juste envoyées sur le Cloud)*

- modifiable au niveau de l'identité et de la zone « immeuble »
- modifiable au niveau du type de RDV (les autres onglets ne sont plus visibles)

Par contre, il est modifiable à plusieurs niveaux :

- Date et/ou l'heure
- Evénements à publier
- Documents à ajouter

#### **Conséquences dans LSC**

Les données sont envoyées sur le « Cloud » (nuage), prêtes à être récupérées sur la tablette

#### Liste VTI

Accès : SYNDIC – menu traitements, visite technique

#### GÉRANCE – Menu propriétaire, visite technique

Une fiche VTI est créée et, est stockée au niveau d'une LISTE

| <b>Isc</b> Liste VTI 7 / 12 |                                 |              |           |                              |                                |                                                 |                  |                                                                                                    |
|-----------------------------|---------------------------------|--------------|-----------|------------------------------|--------------------------------|-------------------------------------------------|------------------|----------------------------------------------------------------------------------------------------|
| Actions                     | $ightharpoonup$ Aller $\hat{a}$ | > Rechercher |           |                              | > Récupérer les VTI du 'nuage' | > Tableau de synthèse<br>> Rapatrier les photos |                  | Aide                                                                                                    |
|                             |                                 |              |           |                              |                                |                                                 |                  |                                                                                                    |
| Entité                      | <b>Type</b>                     | Créé le      | <b>N°</b> | A Qui                        | Date RV                        | Immeuble                                        | <b>Traité le</b> | <b>Note</b>                                                                                                    |
| S001 - Syndicat Gilb PRG    |                                 | 02/10/2018   | ٠         | <b>JLC</b>                   | 16/11/2018<br>09:30 11:00      | 4. rue Gilbert<br>54000 NANCY                   | 00/00/00         |                                                                                                    |
| S001 - Syndicat Gilb PRG    |                                 | 07/11/2018   |           | 2 JLC                        | 17/07/2018<br>09:00 09:15      | 4. rue Gilbert<br>54000 NANCY                   | 17/07/2018       |                                                                                                    |
| S001 - Syndicat Gilb PRG    |                                 | 27/06/2019   |           | 4 JLC                        | 25/06/2019<br>12:30 16:00      | 4. rue Gilbert<br>54000 NANCY                   | 00/00/00         |                                                                                                    |
| S001 - Syndicat Gilb PRG    |                                 | 17/07/2019   |           | 5 JLC                        | 17/07/2019<br>10:05 13:00      | 4. rue Gilbert<br>54000 NANCY                   | 00/00/00         |                                                                                                    |
| S001 - Syndicat Gilb PRG    |                                 | 05/02/2020   |           | <b>JLC</b><br>$\overline{7}$ | 07/02/2020<br>11:00 13:30      | 4. rue Gilbert<br>54000 NANCY                   | 00/00/00         | Particularités : Concierges :<br>Madame et Monsieur CAROIL<br>présents du lundi matin 6H00 au samedi soir 8H00 N° de tél : 94 67 56 89 |
| S001 - Syndicat Gilb PRG    |                                 | 07/04/2020   |           | 8 JLC                        | 08/04/2020<br>12:00 13:00      | 4. rue Gilbert<br>54000 NANCY                   | 00/00/00         | Particularités : Concierges :<br>Madame et Monsieur CAROIL<br>présents du lundi matin 6H00 au samedi soir 8H00 N° de tél : 94 67 56 89 |
| S001 - Syndicat Gilb PRG    |                                 | 09/04/2020   |           | $11$ JLC                     | 10/04/2020<br>10:31<br>08:00   | 4. rue Gilbert<br>54000 NANCY                   | 00/00/00         | Particularités : Concierges :<br>Madame et Monsieur CAROIL<br>présents du lundi matin 6H00 au samedi soir 8H00 N° de tél : 94 67 56 89 |
|                             |                                 |              |           |                              |                                |                                                 |                  |                                                                                                    |
|                             |                                 |              |           |                              |                                |                                                 |                  |                                                                                                    |

*[Retour sommaire](#page--1-0)*

## **Partie 8 : installation de l'application VTI sur votre tablette**

## **1\ Quelle tablette choisir ?**

#### **Tablette de type ANDROID**

Il est fondamental de choisir une tablette répondant aux besoins d'une application sur laquelle vous allez notamment gérer des photos.

Oubliez les modèles « entrée de gamme », ils ne permettent pas une utilisation optimale de VTI web.

Minimum requis (au 16/04/2020) :

- 4 GO de RAM
- Un processeur de 4 coeurs au minimum de moyenne gamme
- Une capacité de stockage d'au moins 16 GO
- Version 6 d'Android
- Un cache d'au moins 4 MO (pour échanger avec le Cloud, nous transmettons à la tablette un fichier XML et celui-

ci est entièrement lu dans le cache)

Un écran minimum de 7 pouces. Il n'y a pas de maximum mais il nous semble que celles faisant 10 pouces sont un bon compromis

#### **Tablette de type IPAD**

C'est plus simple du côté de chez Apple, car il n'y a que quatre types de tablettes et tous sont compatibles avec la VTI web

- Ipad mini
- Ipad classique
- Ipad pro
- Ipad Air

Si vous venez de l'acquérir, il répondra forcément à nos préconisations …

*Avons testé pour vous : notez qu'un Ipad Pro, qui fait 13 pouces, peut s'avérer être pénible à tenir si vous procédez à des visites fréquentes et/ou longues*

Si c'est un ancien modèle, alors il faut au minimum

- Un Ipad 3 (à partir des écrans rétina)
- Ios le plus récent possible mais pas en dessous de la version 9

## **2\ Installation de VTI WEB**

#### **Tablette de type ANDROID**

L'installation consiste à télécharger une « APP » (diminutif de « Application »)

Cliquez sur « Play Store » (ou Google Play),
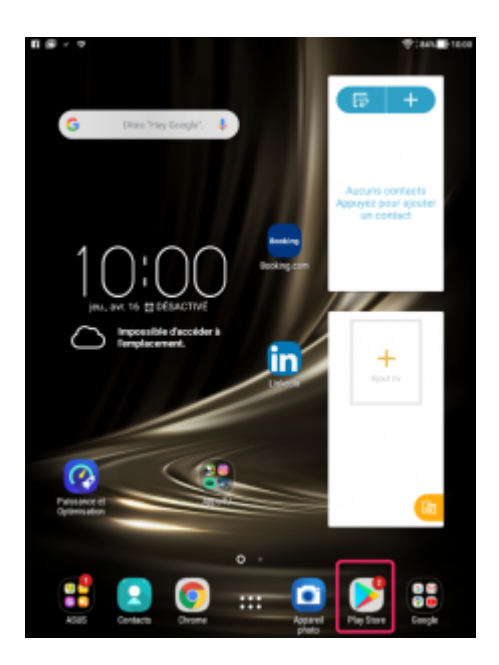

puis sélectionnez « Applications ».

Faites une recherche sur les mots « VTI web » pour retrouver l'application du même nom.

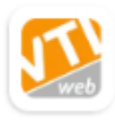

VTI web - Visite Technique PagesIMMOweb · Professionnel  $\sqrt{4}$  100+

#### Sélectionnez là puis cliquez sur « installer ».

*Une fois celle-ci téléchargée, vous la retrouvez dans la liste de vos applications sur la tablette. Lancez là…*

### **Tablette de type IPAD**

L'installation consiste à télécharger **VTI WEB** à partir de l'Apple Store (pour cela, il faut que vous ayez crée un compte chez Apple ! C'est gratuit)

Cliquez sur « Apple Store », faites une recherche sur les mots

« VTI web » pour retrouver l'application du même nom. Lancez le téléchargement

*Une fois celle-ci téléchargée, vous la retrouvez dans la liste de vos applications sur la tablette. Lancez là…*

### **3\ Paramétrer VTI WEB sur la tablette**

La 1ère étape consiste à configurer votre logiciel pour permettre la synchronisation avec le Cloud

*Il est indispensable d'avoir crée un 1er RDV sur LSC de type VTI pour valider les informations qui vont suivre*

Appuyez sur le pictogramme représentant une roue crantée ( ) en haut à droite.

Puis renseignez les 3 données : Référence agence, mot de passe et Nom d'utilisateur

*Les deux premières informations vous ont été communiquées par Crypto*

*Reprendre les mêmes initiales que celles utilisées dans LSC et privilégiez un seul utilisateur par tablette car tout changement à ce niveau efface les VTI en cours de la tablette.*

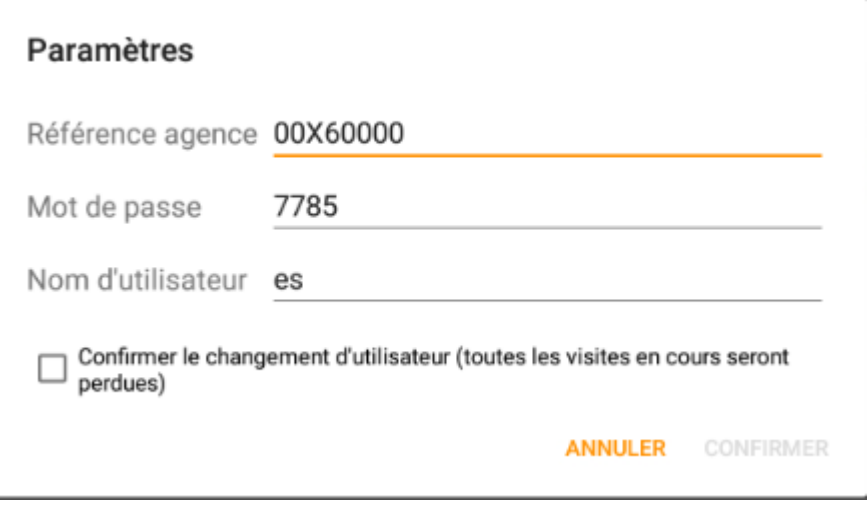

- Sur Android : cochez la case « confirmer le changement d'utilisateur… » pour accéder au bouton CONFIRMER
- Sur Ipad : fermez simplement la fenêtre

**En quittant cette fenêtre, une 1ère synchronisation sera réalisée.**

*[Retour sommaire](#page--1-0)*

## **Partie 9 : afficher une visite technique sur la tablette**

### **Visite programmée**

 Lancez une synchronisation, à l'aide du pictogramme représenté ci-contre et présent :

#### **…En haut à droite sur Androïd et Ipad**

La fenêtre suivante de synchronisation s'affiche, vous donnant les détails des données traitées et rapatriées du CLOUD.

#### Synchronisation en cours

- Connexion établie - Utilisateur vérifié - Liste des VTI obtenue - Liste des dictionnaires obtenue - Portefeuille obtenu - Modèle de rapport à jour - Logo de l'agence à jour

*Assurez-vous que votre connexion WIFI (ou 4G si vous avez un carte) fonctionne et que vous y êtes connecté !*

Lorsque qu'une ou plusieurs VTI est (sont) créée(s), elle est (sont) directement affichées. Vous êtes en fait sur la page « Toutes les VTI« .

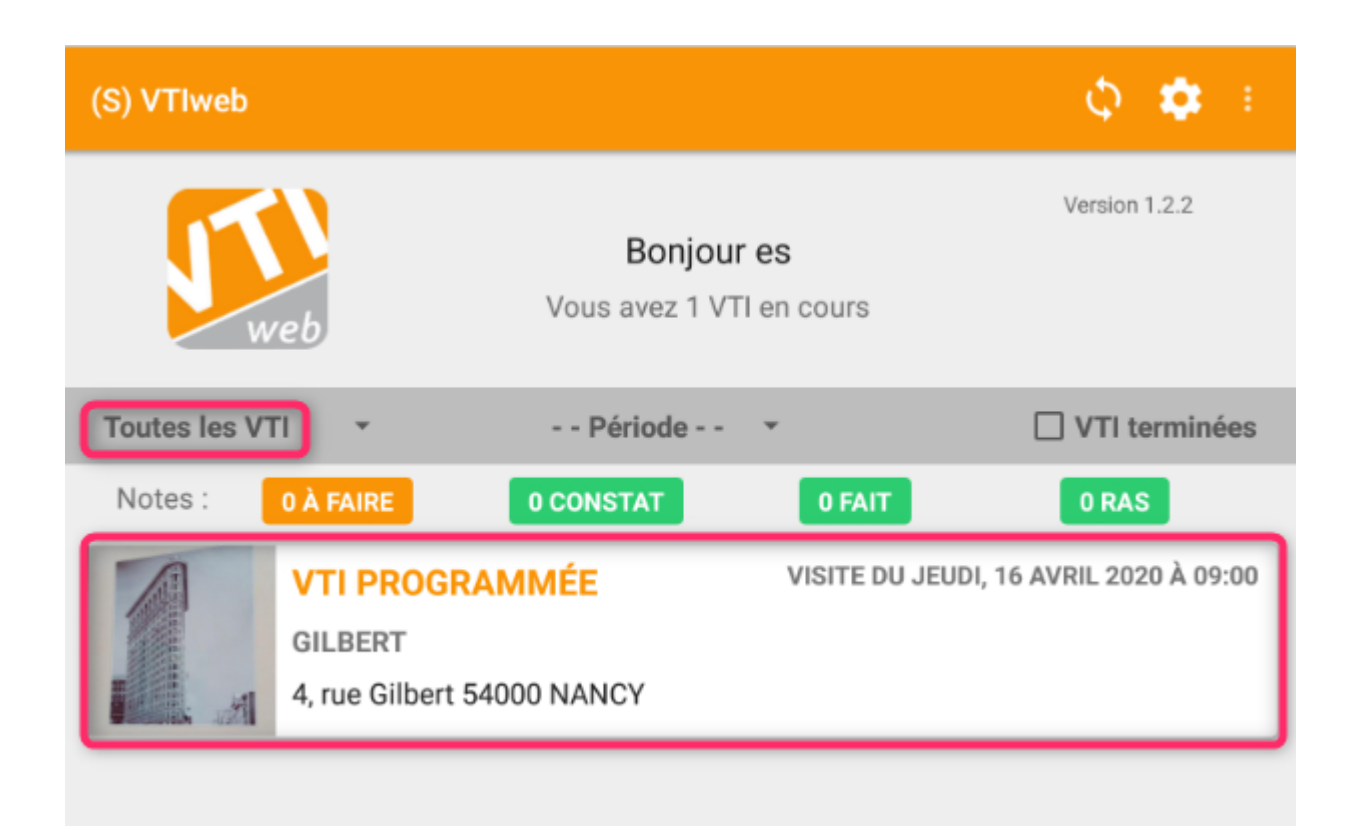

## **Ecran d'accueil**

### **Que trouvez vous sur l'écran d'accueil ?**

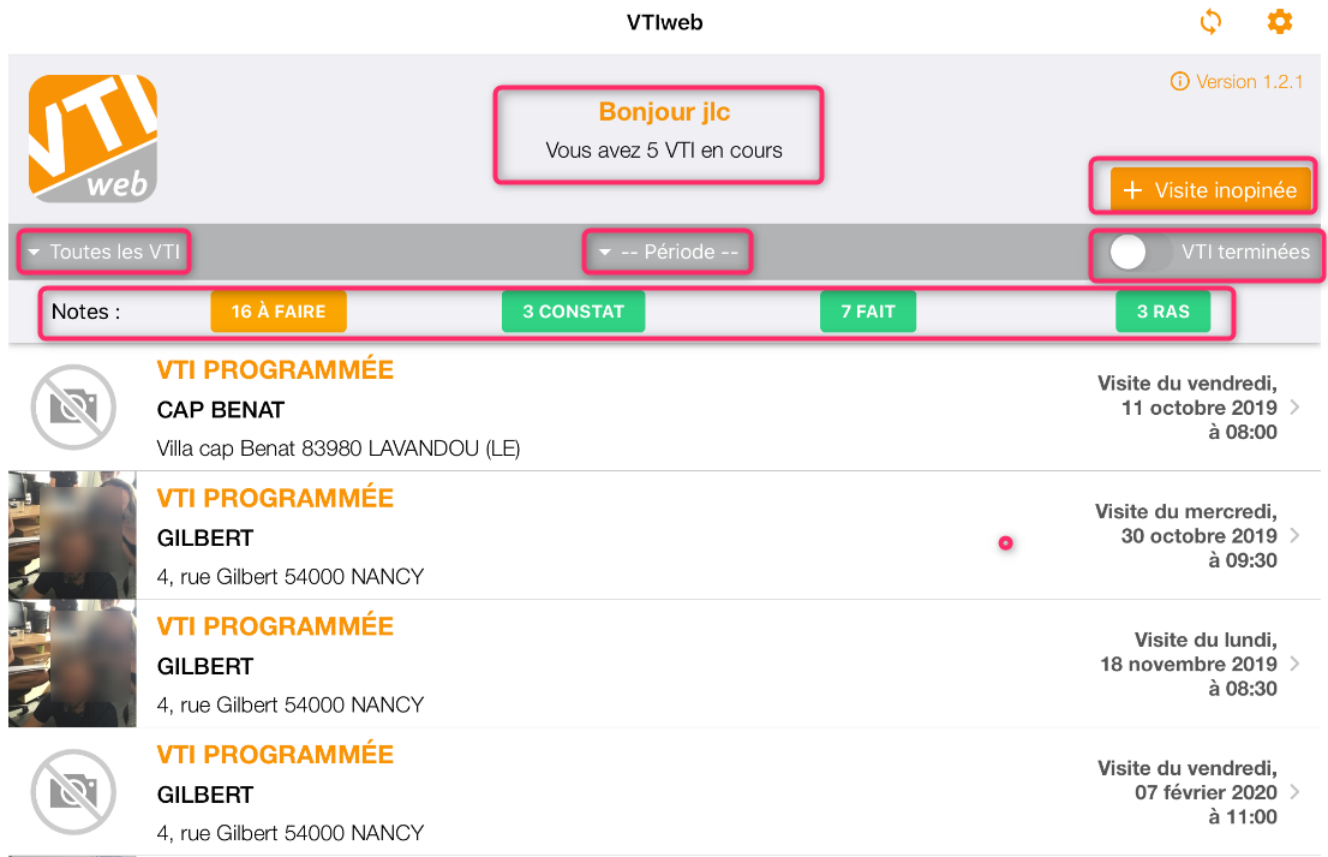

#### Partie haute, au centre

Vous indique le nombre de VTI en cours, donc importées depuis le CLOUD.

Partie haute, à droite

Le bouton « Visite inopinée », pour faire une visite « hors RDV ». Cf. chapitre suivant

Toutes les VTI…

Donne un accès à d'autres options : VTI programmée, VTI inopinée.

Période

Permet de procéder à un affichage affiné des VTI : celle(s) du jour, de semaine ou du mois

VTI terminées

Quand une VTI est verrouillée, elle est considérée comme

terminée et, prête à être renvoyée sur le CLOUD. Cette rubrique permet d'afficher ce type de VTI.

Notes

Vous affiche le nombre de notes à traiter, en fonction de leur statut, au regard des VTI affichées dans la page.

## **Visite inopinée**

Par définition, c'est une visite qui n'a pas été prévue, donc pour laquelle aucun RDV n'a été défini dans LSC. Votre tablette embarquant tous les immeubles (ou les vôtres suivante le paramétrage de base), il n'y a donc aucune contrainte à faire une visite inopinée.

C'est à l'aide du bouton « + »

- En bas à droite de l'écran sur Androïd
- En haut à droite sur Ipad

que vous allez pouvoir créer manuellement votre visite…

*Même si les écrans diffèrent un peu entre Androïd et Ipad, les rubriques sont les mêmes…*

Donc, le « + » affiche l'écran suivant où vous devez d'abord choisir un immeuble dans une liste via la rubrique « sélectionner un immeuble ».

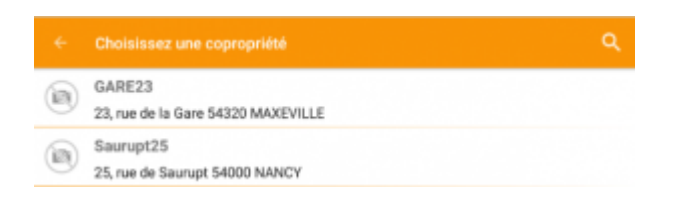

Puis remplissez les rubriques, si nécessaire

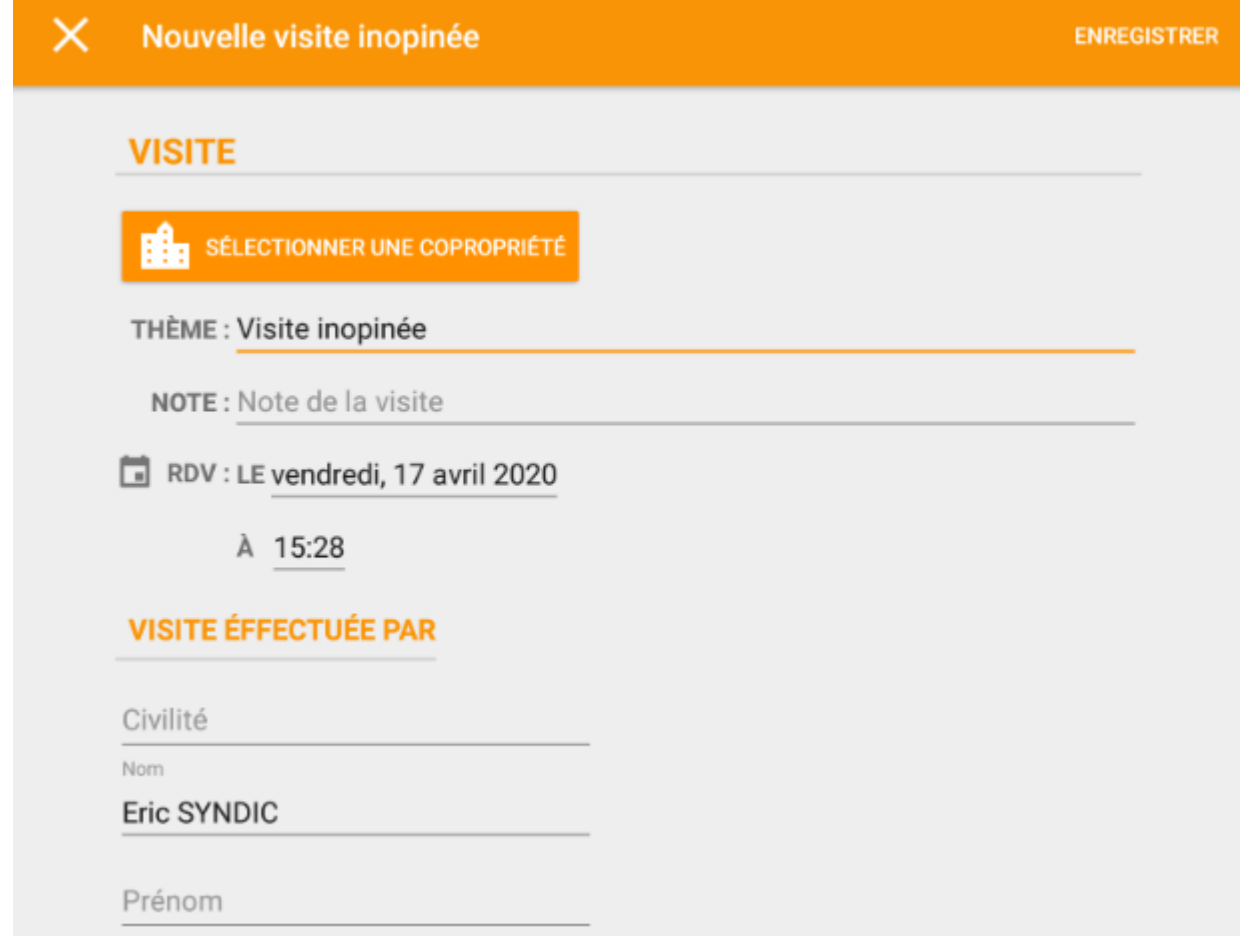

et enregistrez ! Pour obtenir le résultat suivant :

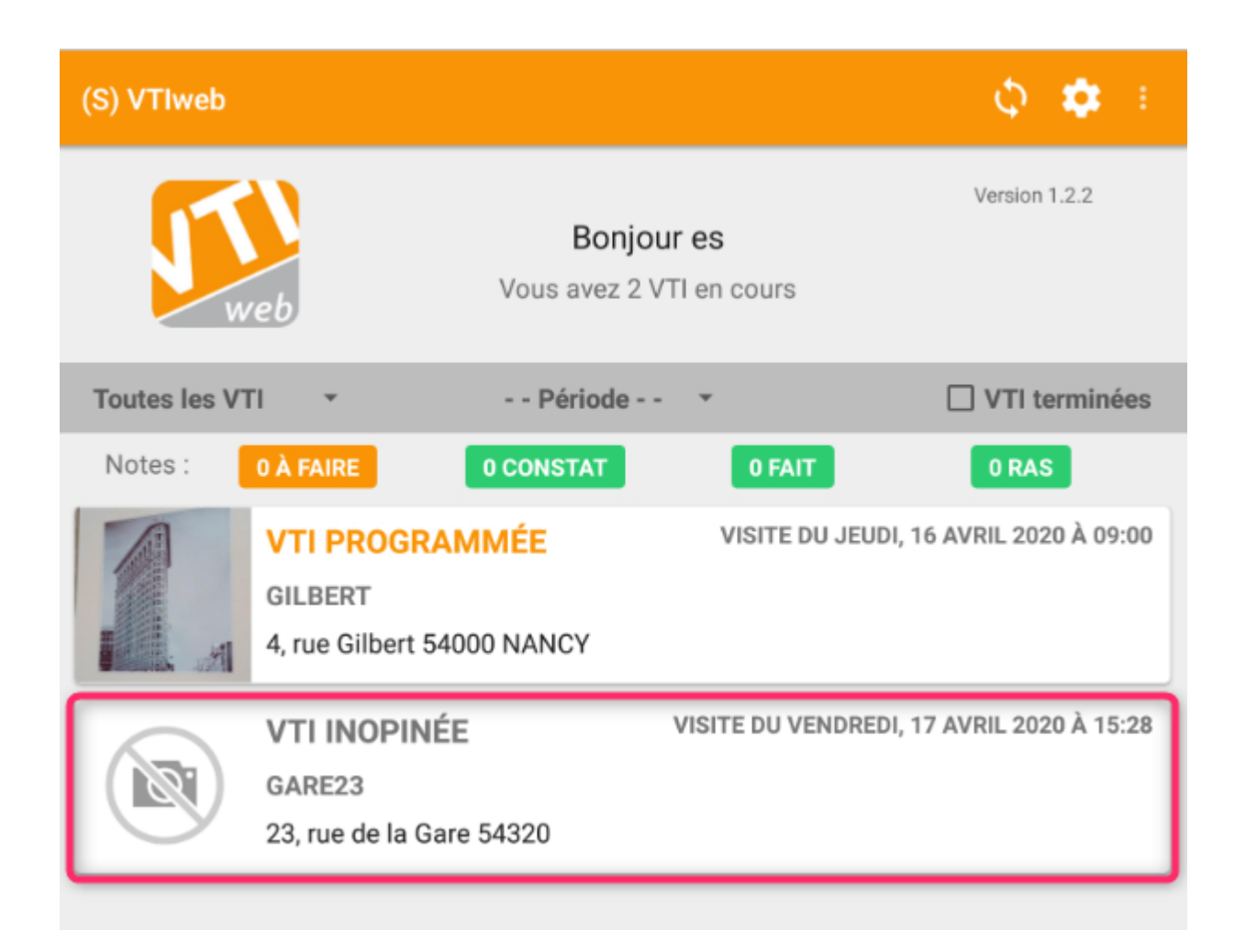

*[Retour sommaire](#page--1-0)*

## **Partie 10 : réaliser une VTI**

Même si l'application VTI possède les mêmes fonctionnalités sur Androïd et Ipad, des différences remarquables existent sur certains écrans. Nous n'allons pas ici tout expliquer deux fois mais simplement le préciser quand des particularités sont présentes…

Pour démarrer une VTI, c'est simple, appuyez sur l'immeuble voulu pour afficher la page d'accueil de celui-ci…

## **Navigation dans une VTI**

Sur Ipad

Le bas de l'écran vous affiche les pages accessibles…

#### **<VTIweb**

#### **A** Terminer la visite **Q** Rapport de visite **(**O 00:00

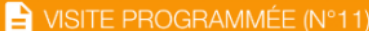

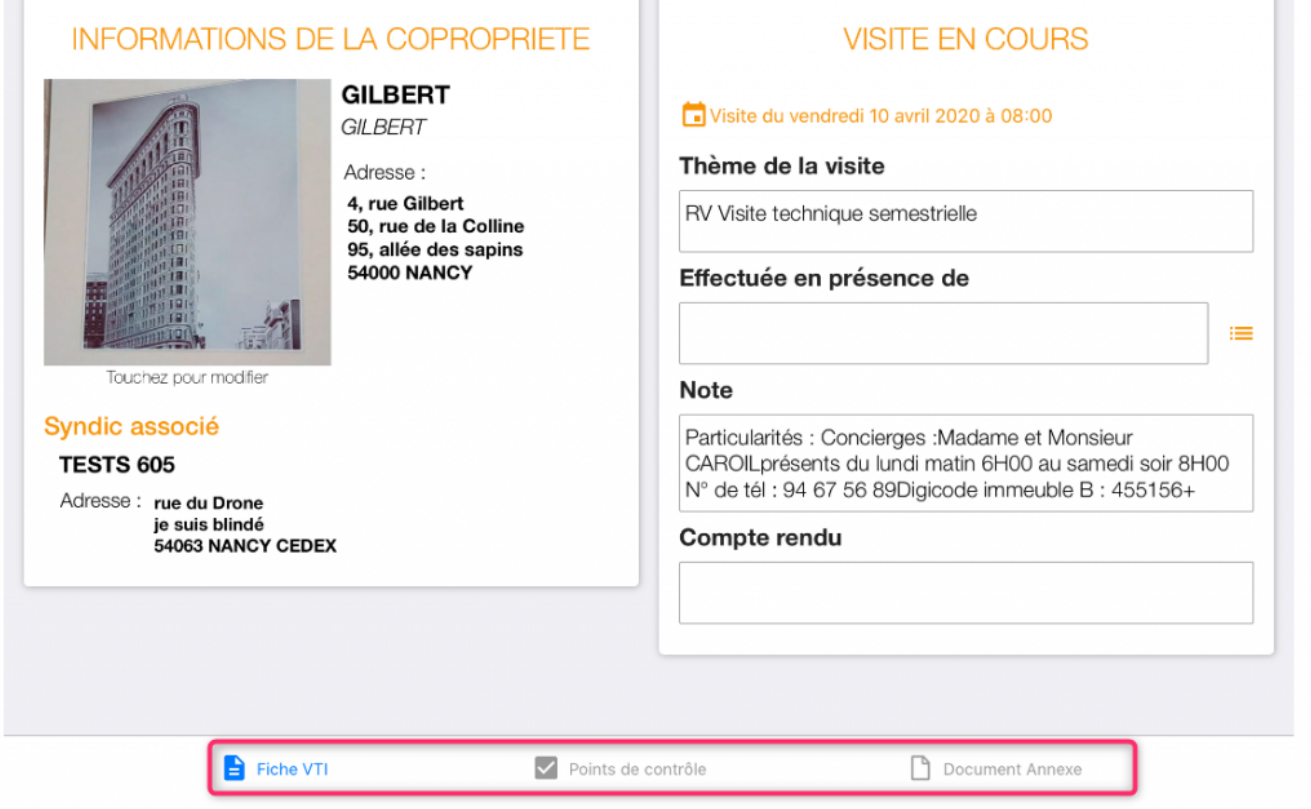

Sur Androïd

Pour naviguer d'une page à l'autre, il faut accéder à un menu,

que vous obtenez en appuyant sur

Puis vous affichez..

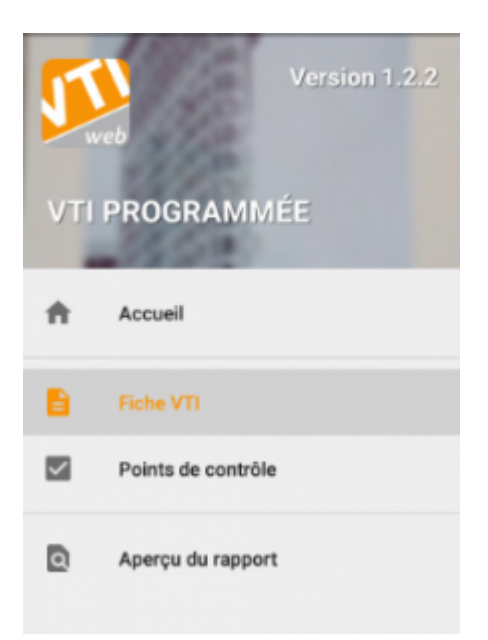

*Accueil vous renvoie sur la liste des VTI et non sur la VTI en cours*

## **Fiche VTI (1ère page)**

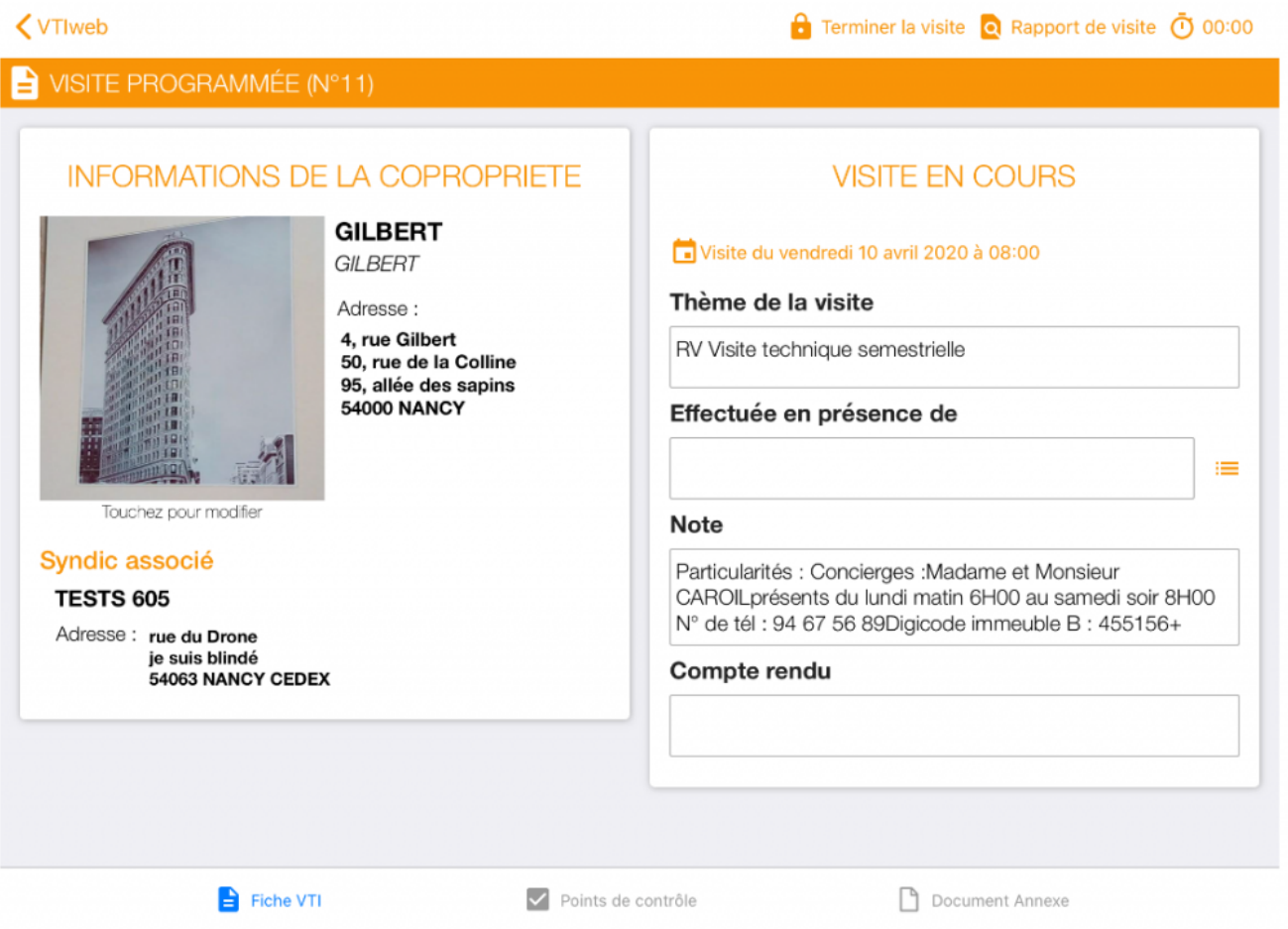

*Ci-dessus une copie d'écran d'un Ipad, les seules différences avec un Android est l'emplacement du bouton pour démarrer le chronométrage de la visite représenté par le pictogramme*

*suivant :* 

### **Informations sur la copropriété**

Photo de l'immeuble

Vous pouvez à ce niveau associer une photo à votre immeuble. Pour cela, appuyer sur la zone prévue à cet effet, ce qui ouvrira l'appareil photo de votre tablette. Prenez la photo,

#### validez.

*Les autres informations ne sont pas modifiables*

#### **Visite en cours**

Ce cadre permet de :

- Changer la date et l'heure de la visite, si besoin
- Définir le thème de la visite
- Effectuée en présence de..

Deux possibilités vous sont offertes :

- saisir manuellement le nom des personnes
- accéder à la liste des membres du conseil syndical via le

⋿

#### pictogramme situé à droite

*Sera également affiché le numéro de portable de chaque membre, si bien sûr vous l'avez renseigné dans LSC, dans la fiche « Correspondant ».*

(si vous choisissez plusieurs noms dans la liste, ils seront séparés par des virgules dans la zone)

Note

Cette zone, issue de la composition de l'immeuble et/ou de la zone de notes du RDV posé dans LSC, reste modifiable pour la VTI courante. Elle sera rapatriée (hors digicode) dans la fiche RDV.

Compte rendu

Issue de la composition de l'immeuble, permet de pré définir un texte pour votre compte rendu à venir… Peut faire gagner beaucoup de temps car la saisie via un clavier virtuel n'est pas aisée pour tout le monde !

Vous pouvez la modifier ou compléter à ce niveau et elle sera rapatriée (hors digicode) dans la fiche RDV.

### **Mesurer le temps passé**

A tout moment, vous avez la possibilité de lancer un chronomètre afin de déterminer le temps passé dans votre immeuble.

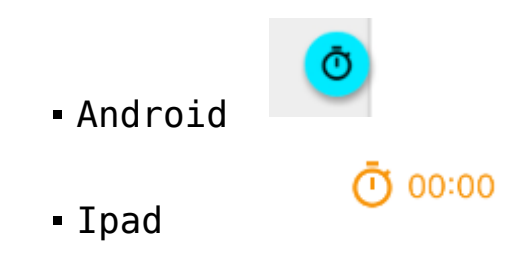

Cette mesure sera reprise dans le compte rendu de la visite puis, vous pourrez même depuis LSC sortir un récapitulatif complet des visites effectuées sur une période donnée (cf. chapitre retour à l'agence pour ce dernier point).

*[Retour sommaire](#page--1-0)*

### **Document annexe**

Lorsque vous avez crée votre Rdv VTI dans LSC, la possibilité d'ajouter des documents vous a été donnée afin que vous puissiez les consulter lors de votre visite.

Ils sont donc accessibles via cette entrée

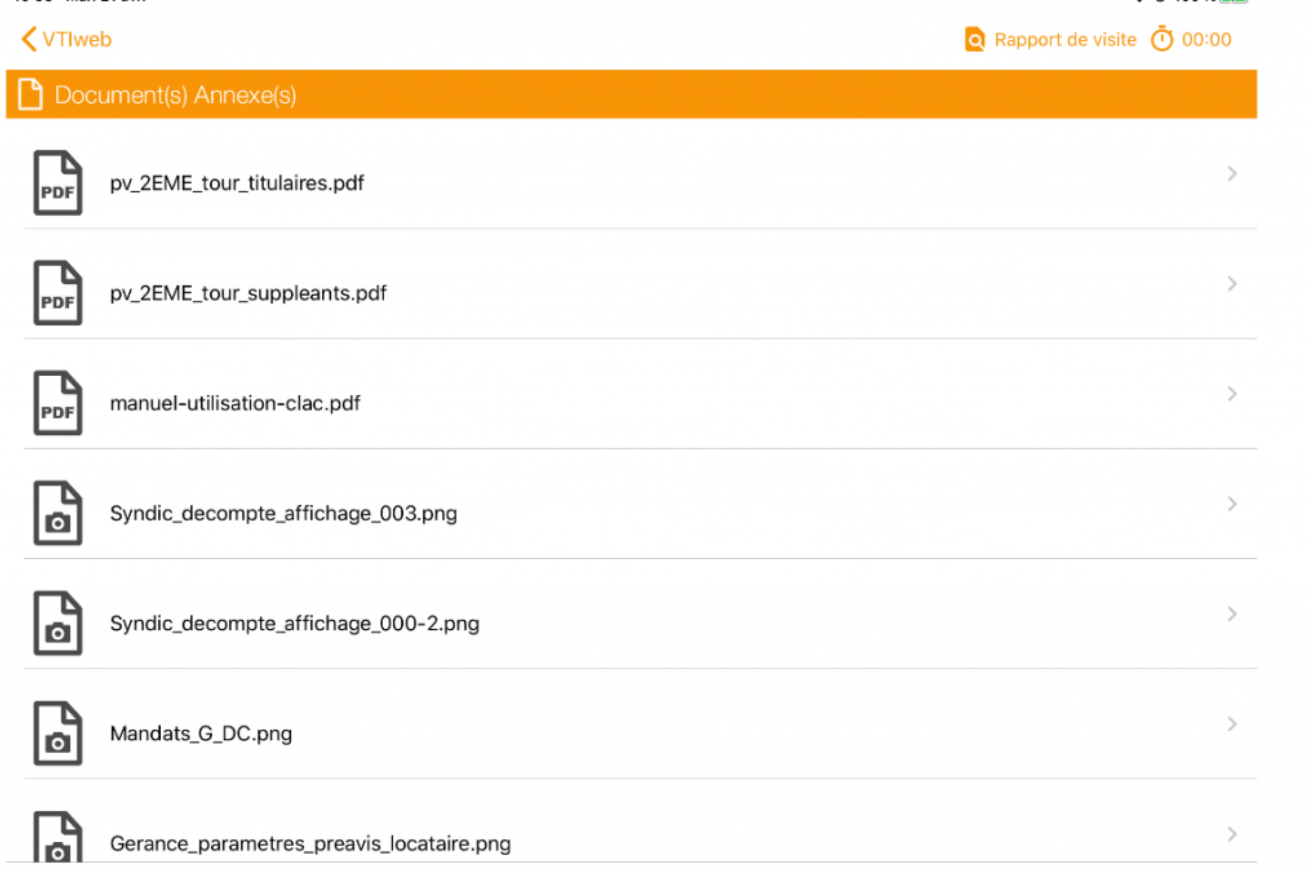

#### La simple sélection d'un document l'ouvre en pleine page.

*Seuls les fichiers de type « PDF » ou image (Jpeg, Png) sont autorisés lors de l'envoi.*

*[Retour sommaire](#page--1-0)*

## **Points de contrôle**

### **Préambule**

Votre visite technique est finalement une liste de points de contrôle, prédéfinis dans le dictionnaire de LSC ou… crées directement sur la tablette (plus long).

*Les explications données le sont à la fois pour un Ipad et un Android. Cependant, même si les écrans diffèrent quelque peu, les principes de base restent les mêmes. Les principales différences résident dans la page d'affichage des points de contrôle*

- *Sur Android sont affichées les catégories puis en dessous, les points à vérifier*
- *Sur Ipad, les catégories sont affichées sur la partie gauche de l'écran puis après sélection de l'une d'elles, les points sont montrés sur la partie droite.*

### **Principes de base**

Les points de contrôle affichent donc une liste de points à vérifier lors de votre visite. Pour chacun d'entre eux, vous pourrez prendre des notes et déterminer ce qu'il faudra faire une fois votre retour à l'agence effectif.

Un point de contrôle fait partie d'une catégorie dans laquelle vous définissez un ou plusieurs sous point(s). C'est à partir de cette sous liste que vous mettrez à jour votre VTI.

### **Quels en sont les principes ?**

Simples… Vous sélectionnez un point de contrôle et vous le …traitez…

### **Si aucune note n'est à prendre ou contrôle non nécessaire**

Dans ce cas, vous pouvez simplement le cocher

Android

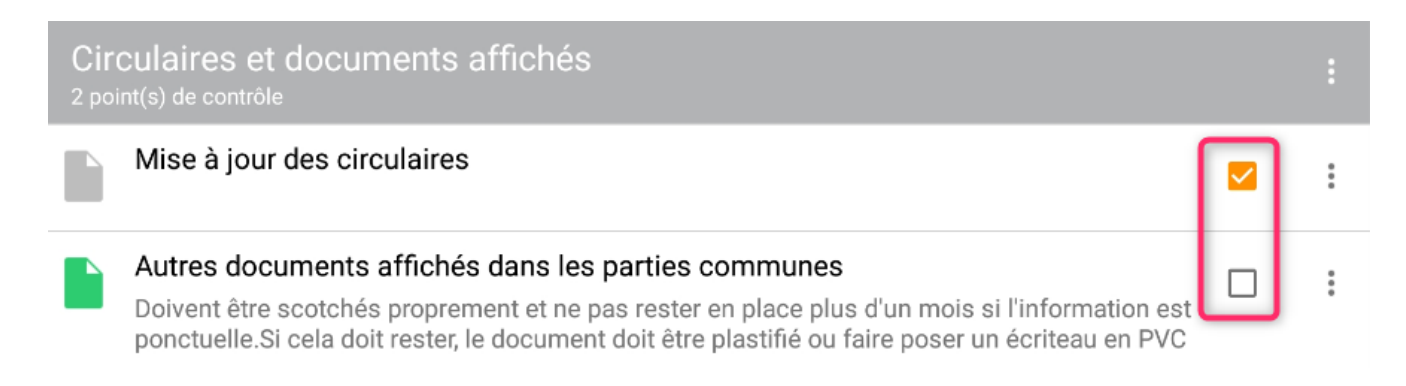

Ipad

#### Mise à jour des circulaires

Autres documents affichés dans les parties communes Doivent être scotchés proprement et ne pas rester en place plus d'un mois si l'information est ponctuelle. Si cela doit rester, le document doit être plastifié ou faire poser un écriteau en PVC

### **Si par contre, vous devez apporter un commentaire, créer une note, etc…**

Prenez le en modification. Cf. paragraphe suivant…

*Pour ajouter un point de contrôle, appuyez sur*

*« + » (en haut à droite sur Ipad)*

 *situé à droite du titre de la catégorie*

### **Gérer un point de contrôle**

*Rappel de la règle de base : un point de contrôle est composé d'une ou plusieurs note(s)*

Vous devez prendre en modification le point de contrôle via

son pictogramme qui vous donnera accès à une ou plusieurs note(s) prédéfinies dans dans la composition de l'immeuble.

*Pour ajouter une nouvelle note à un point de contrôle, bouton « + » (Android et Ipad)*

#### **Statut de la note**

Lorsque vous prenez un point de contrôle en modification, vous devez commencer par définir son statut. Quatre choix possibles :

#### RAS

Rien de spécial n'est à signaler et rien ne sera fait dans LSC une fois de retour à l'agence

#### A FAIRE

En choisissant cette option, un événement « non chronoté » (donc, A TRAITER) sera crée dans LSC : le sujet reprendra la sous catégorie du point de contrôle et le titre de la note.

La zone de note de l'événement reprendra la description de la note tapée sur la tablette. Et, en PJ, vous retrouverez les photos + dessins

#### FAIT

Fonctionne sur le même principe que le « A faire » mais crée un événement chronoté (donc, finalement, pour information / historisation), auquel aucune suite ne sera donnée.

#### CONSTAT

Fonctionne sur le même principe que le « FAIT »

DONC, l'un de ses quatre choix déterminera les suites données (ou non) et le comportement dans La Solution Crypto

### **Catégorie**

Puisque vous définissez une note, il faut commencer par sa catégorie, que nous aurions pu tout aussi bien appeler titre de la note. Quoi qu'il en soit, vous pouvez la choisir dans

une liste (à l'aide du pictogramme (a) que vous avez constituée dans LSC ou, la saisir manuellement.

#### **Description**

Décrivez votre note. Même principe que la « catégorie », vous pouvez choisir dans une liste pré-écrite dans LSC ou …tapez la directement

### **Photo**

Les pictogrammes

Sur Android (après avoir fait « + »)

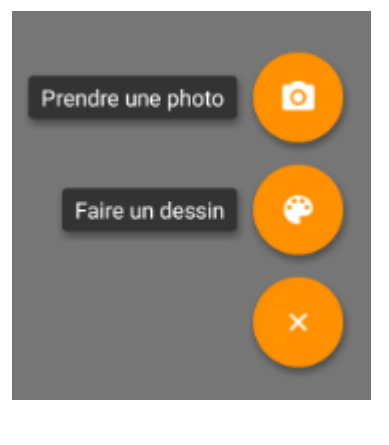

Sur Ipad

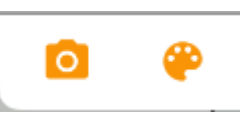

donnent la possibilité….

de prendre une ou plusieurs photos.

*A la 1ère utilisation, l'application vous demandera l'autorisation d'utiliser l'appareil photo…*

En appuyant dessus, l'appareil photo s'ouvre automatiquement. Une fois la photo prise et si elle vous convient, vous pouvez la valider pour l'afficher sous la note.

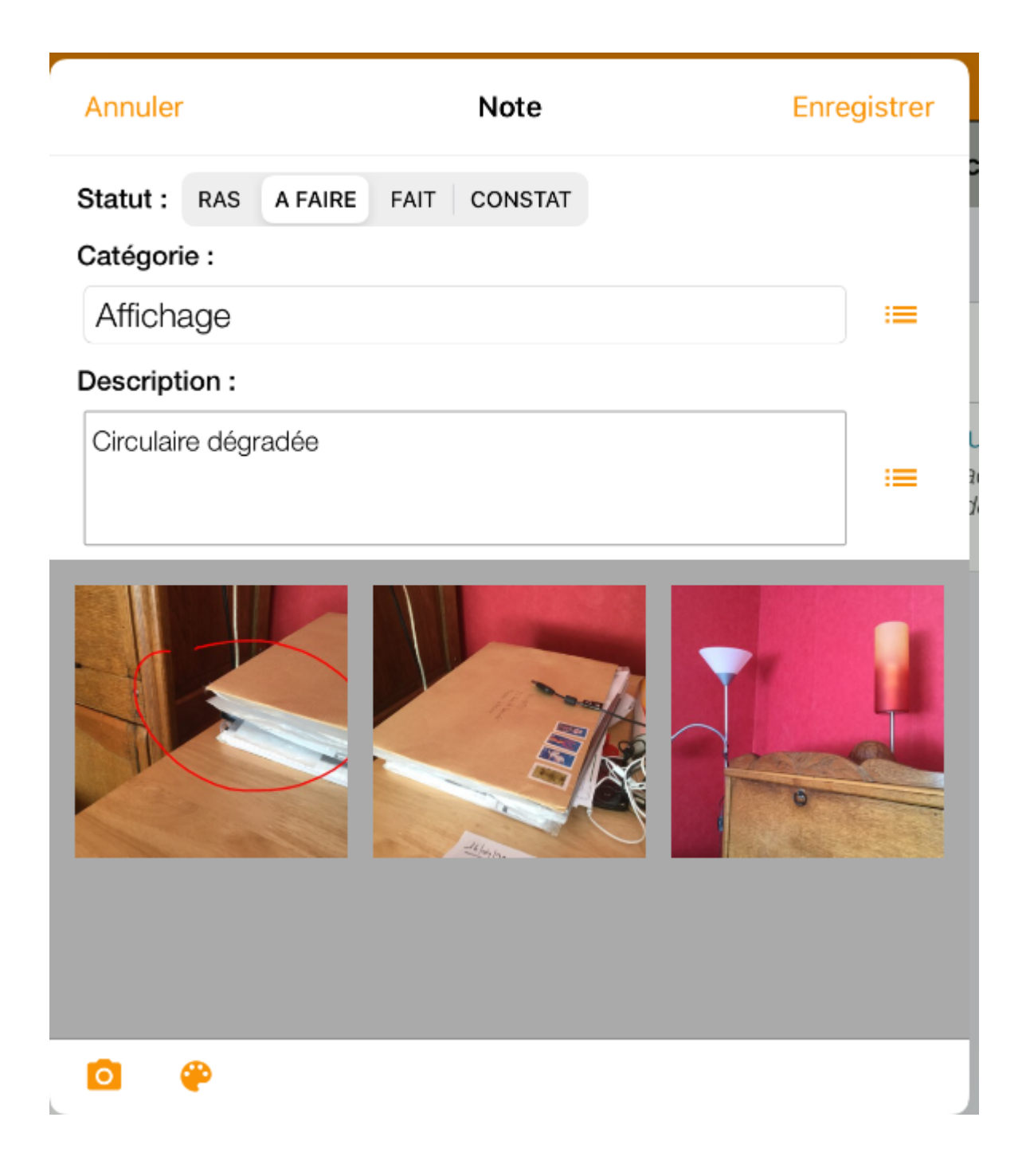

Si vous désirez dessiner sur la photo, vous le pouvez en la sélectionnant à nouveau. Elle s'ouvrira en grand format et une palette sera affichée en bas d'écran

Android

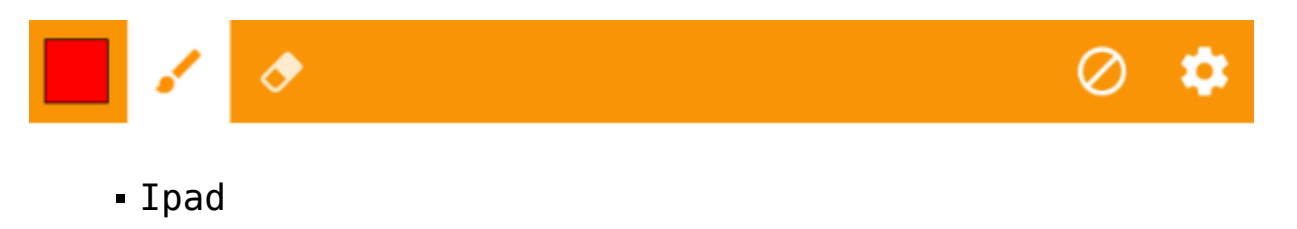

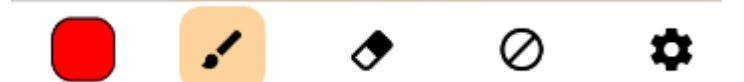

Le premier picto, autorise le changement de couleur

Le second permet de prendre l'option « crayon » et dessiner sur la photo

Le troisième (une gomme) autorise l'effacement d'un dessin sur la photo

Le quatrième permet l'effacement de tous les dessins de la photo.

Le cinquième (engrenage) donne la possibilité de définir la largeur des traits pour le crayon et/ou son opacité

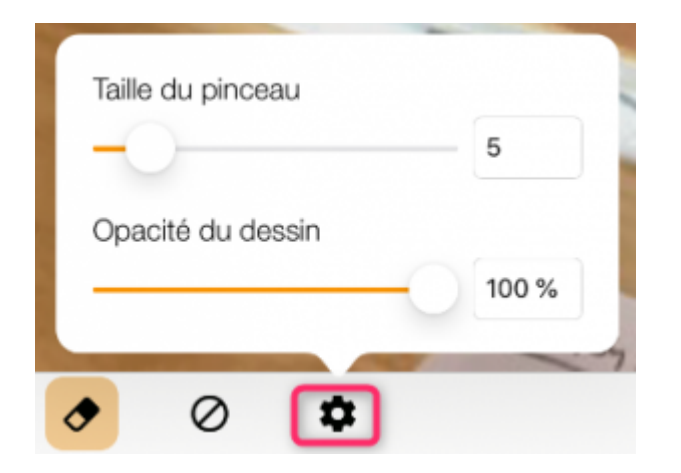

Tout ajout doit être confirmé par une validation en haut à droite…

#### **Dessin**

A l'aide de l'autre pictogramme, vous pouvez dessiner.

La palette proposée est exactement identique à celle de la modification de photo (cf. ci-avant)

### **Terminer une note**

Une fois votre note terminée, vous la validez

- Ou par un simple retour à l'écran précédent sur Android.
- via le bouton « Enregistrer » sur Ipad

La liste des notes est alors affichée.

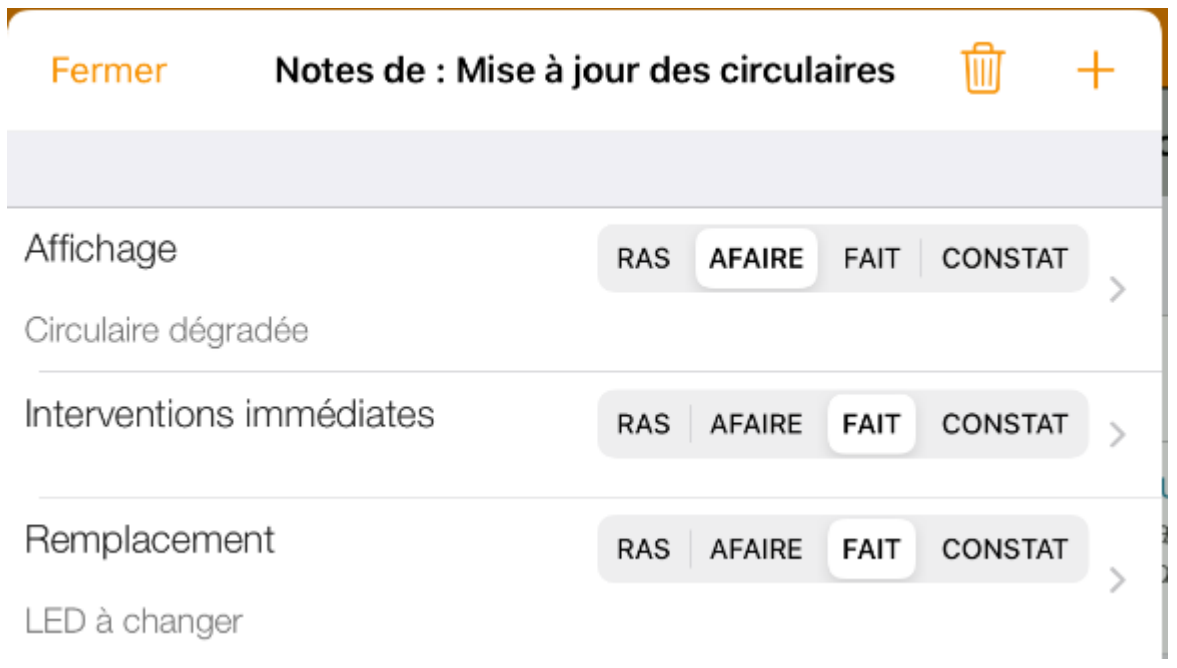

Puis, le retour à la liste des points de contrôle se fait

- De la flèche « retour » sur Andoid
- Du bouton « Fermer » sur Ipad

De retour sur la liste, vous observerez que le pictogramme qui vous permet de prendre le point de contrôle en modification change de couleur. En voici les définitions

- Grise = sans statut validé
- Verte = traité, sans suite à donner (statut « Fait », « Constat » ou « RAS »)
- Orange = à traiter (statut « à faire)

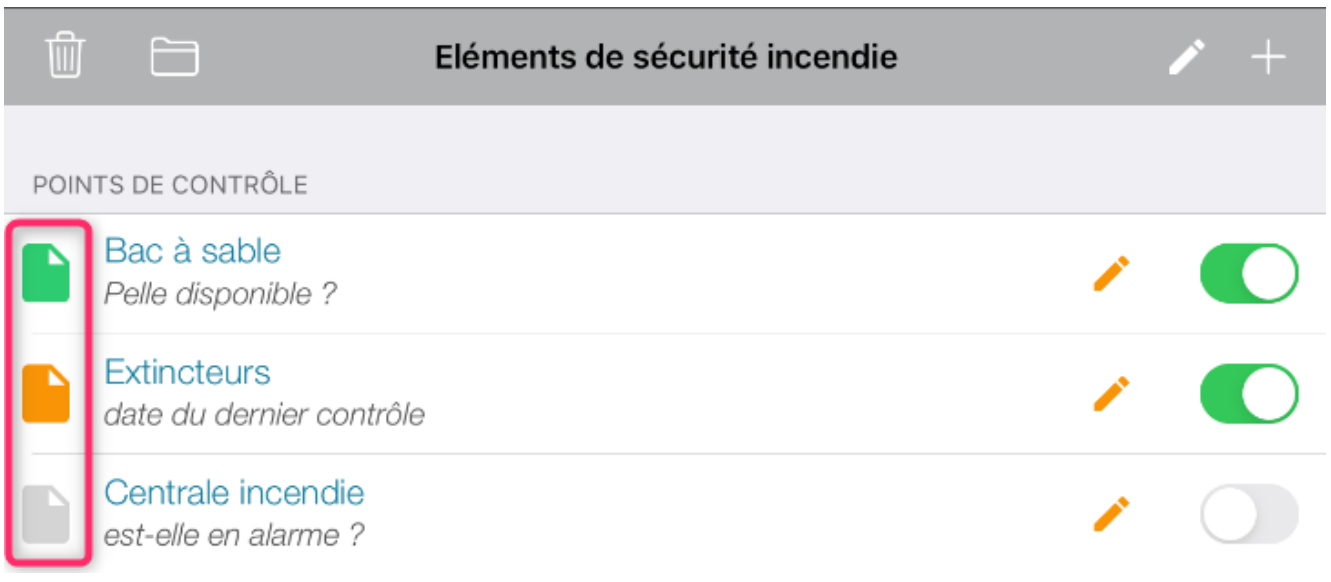

### **Changer l'ordre des points de contrôle dans une catégorie**

- Sur Android, avec le pictrogramme
- Sur Ipad, avec le pictogramme représentant un dossier en haut à gauche de l'écran.

Vos points de contrôles affichent alors sur la partie droite

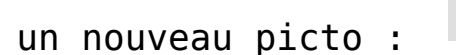

C'est la technique du « drag and drop » (glisser – déposer) qui va vous le permettre.. Sélectionnez un point de contrôle, maintenez votre pression et déplacez le !

Exemple : dans la catégorie « Eléments de sécurité incendie », nous voulons placer le point « Centrale incendie » en premier dans la liste.

Faites une pression sur le picto de la ligne concernée et emportez le en 1ère ligne..

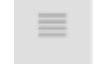

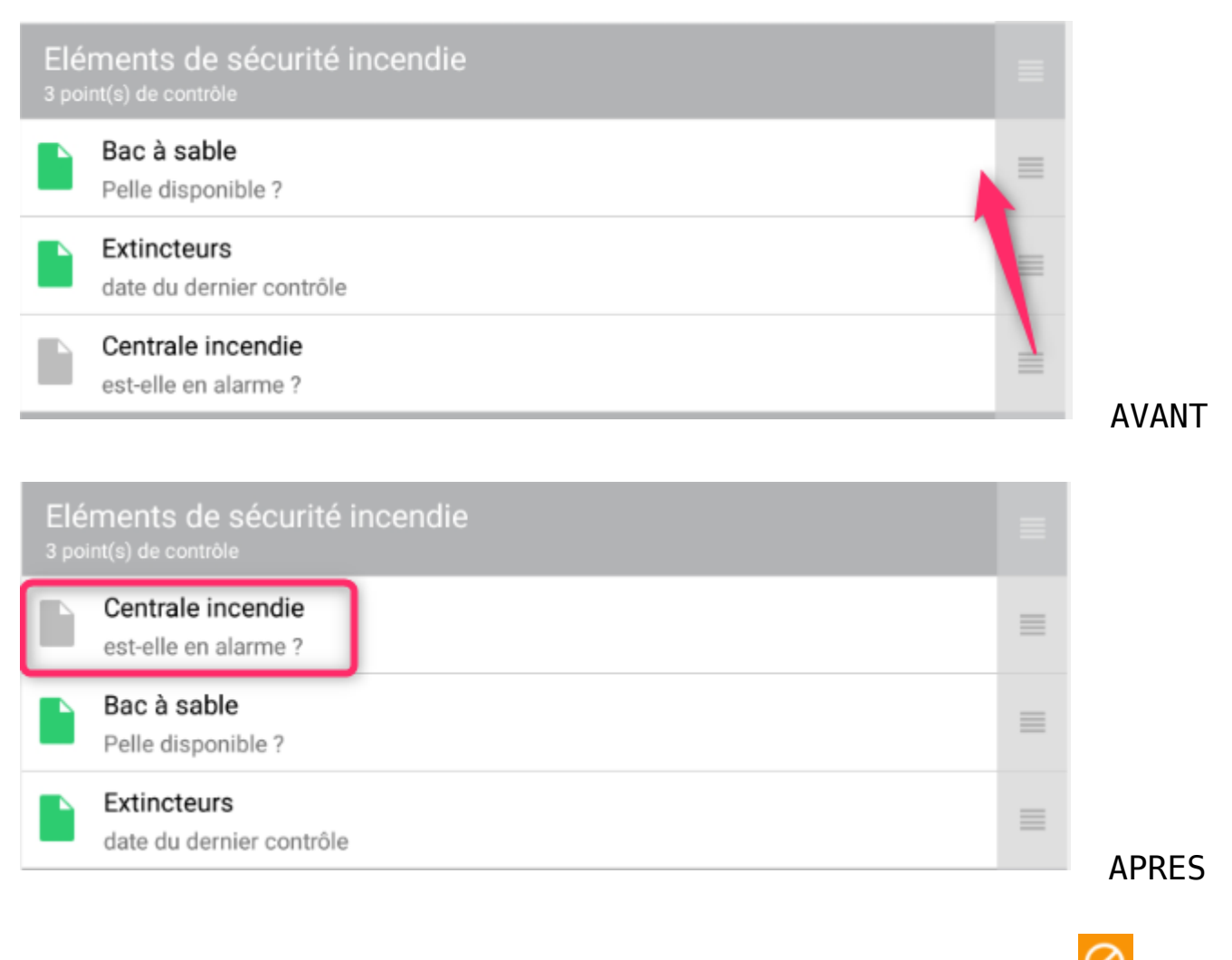

A l'issue, faites « OK » sur Ipad ou sur le picto  $\Box$  sur Android.

### **Suppression d'un point de contrôle**

Via le pictogramme sur Android, qui finalement donne accès à plusieurs options, dont la suppression

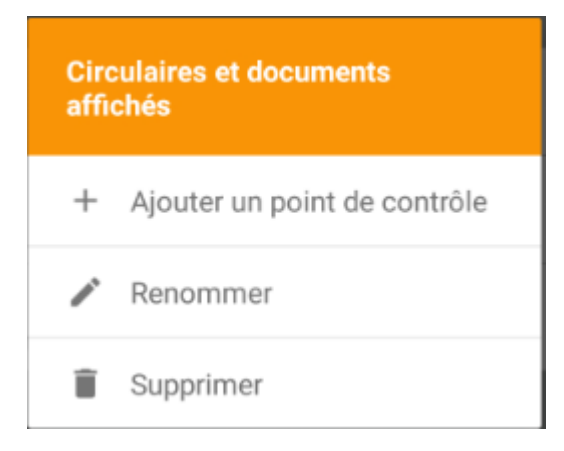

A l'aide de la poubelle sur Ipad puis en appuyant sur

le panneau « sens interdit » et, enfin, en confirmant par l'appui sur « Supprimer ».

*[Retour sommaire](#page--1-0)*

# **Partie 11 : préparer des tickets à envoyer sur la gestion des tickets (à partir de la version 1.4.0 – juin 2022)**

Le chapitre précédent est entièrement dédié à la gestion des points de contrôles et notamment à la catégorie « A faire ». En effet, elle sous-entend qu'une action doive être engagée au retour à l'agence, qu'elle soit immédiate ou non.

Comme vous le savez sans doute, Crypto propose une gestion des tickets (ordre de service, demande de devis, etc…) qui est une branche autonome de notre extranet. Il était donc naturel de créer une passerelle entre la VTI et la gestion des tickets, sans avoir à transiter par LSC.

La VTI s'est donc enrichie d'un nouveau menu nommé… tickets

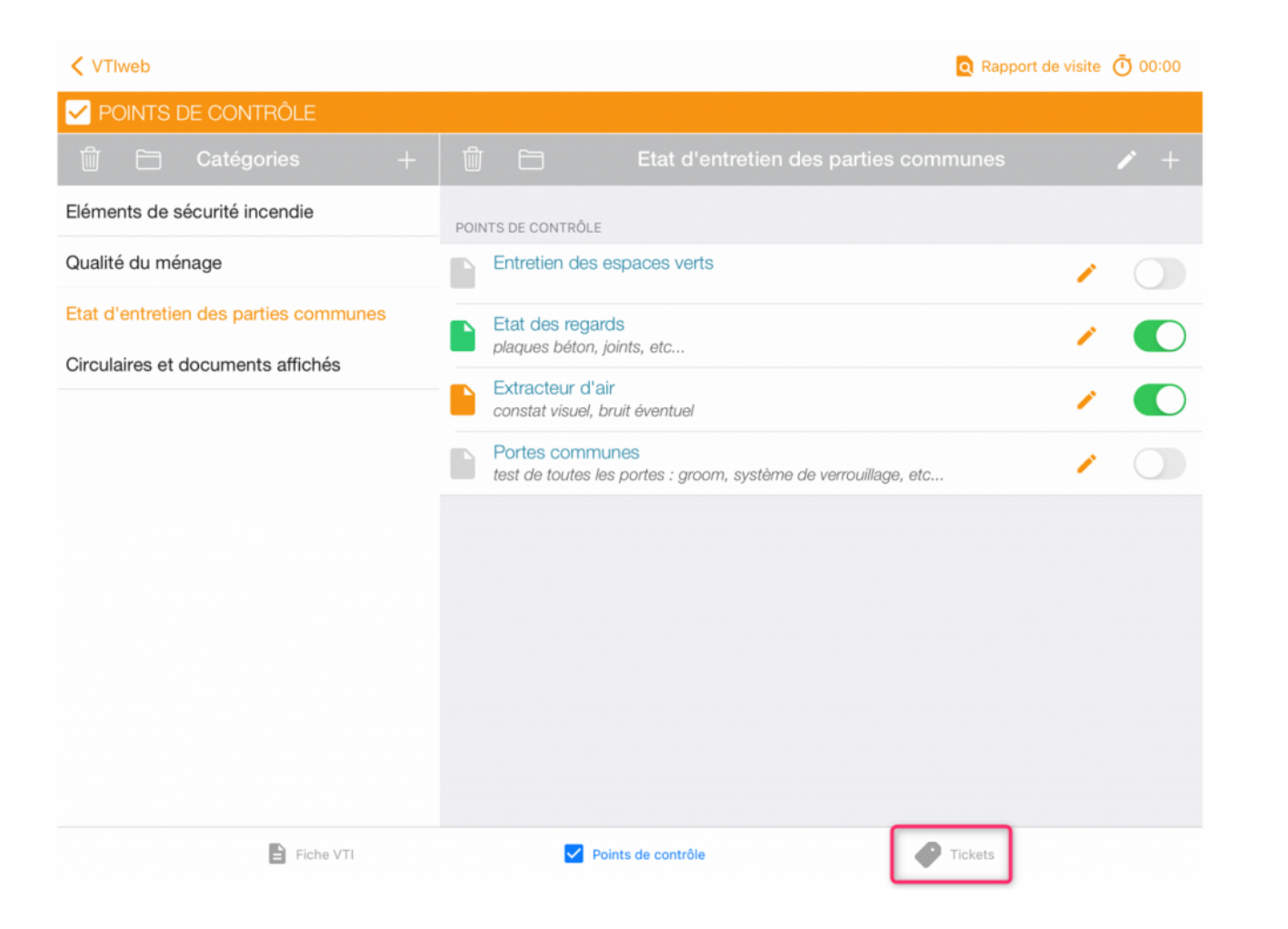

Sur Android, il est accessible à partir du menu en haut à gauche

### **Créer un « pré » ticket dans la VTI**

L'ajout d'un ticket se fait via le bouton « + ».

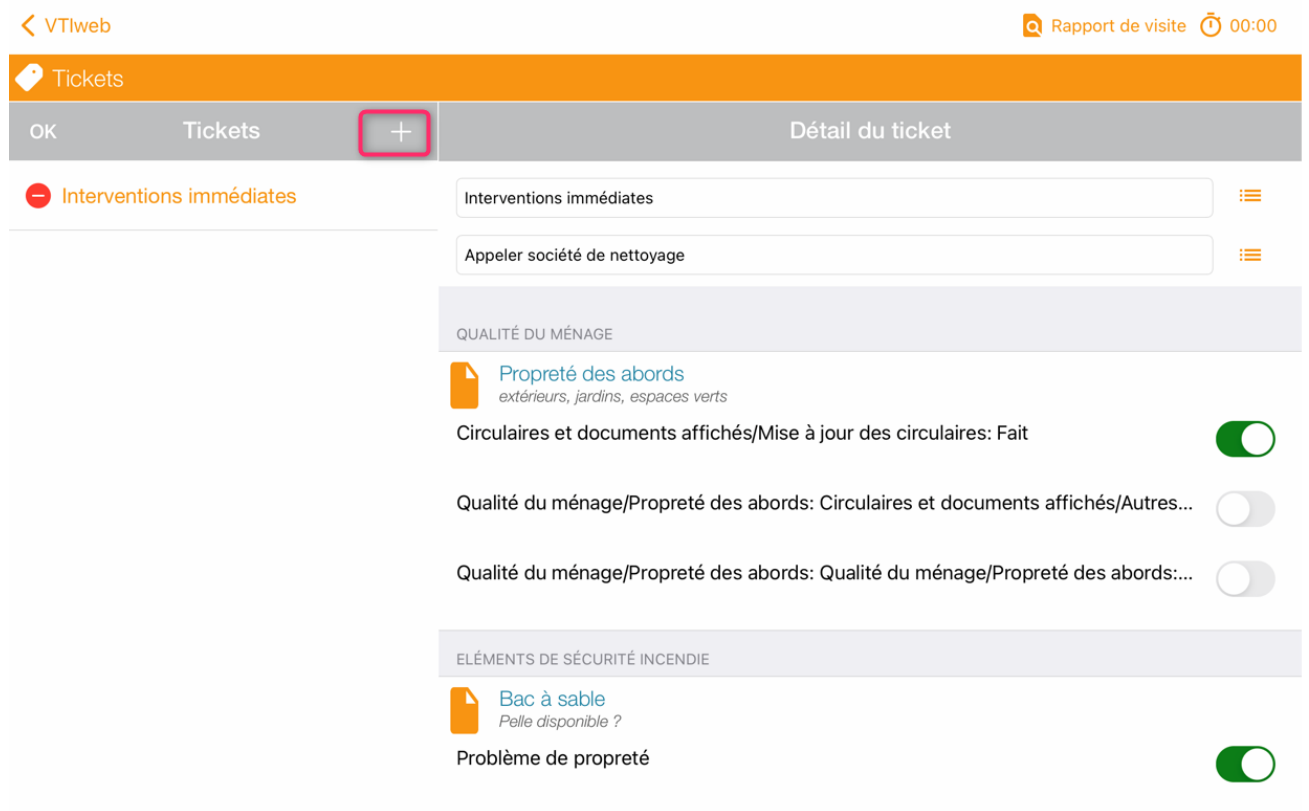

### **Titre et description**

Commencez par renseigner un titre et une description, soit en les tapant, soit en les choisissant dans les menus déroulant situés à droite.

### **Points de contrôle « à faire »**

En dessous s'affichent les points de contrôle pour lesquels au moins une note de type « à faire » est attachée.

Le principe est simple… Cochez ceux que vous désirez reprendre pour votre futur ticket dans la gestion des tickets. En effet, il est tout à fait imaginable que plusieurs « à faire », issus de points de contrôle différents fassent appel à un même intervenant dans le cadre, par exemple, d'un ordre de service.

Une fois ce choix fait, c'est terminé ! Votre « pré » ticket est enregistré.

*NOTA : toutes les photos prises lors du point de contrôle seront récupérées et conservées pour le ticket*

Créez autant de tickets que nécessaire puis vous pourrez revenir au menu principal ou à tout autre option de votre VTI.

### **Envoyer le « pré » ticket sur le Cloud**

Une fois votre VTI achevée, le renvoi vers le Cloud déposera sur ce dernier les fichiers inhérents à vos tickets. Cf. chapitre suivant pour de plus amples détails.

### **Récupérer le « pré » ticket sur la gestion des tickets et … l'exploiter**

Vos tickets sont sur le Cloud, allez sur l'extranet, sur la liste des tickets, un nouveau bouton sera présent pour les récupérer

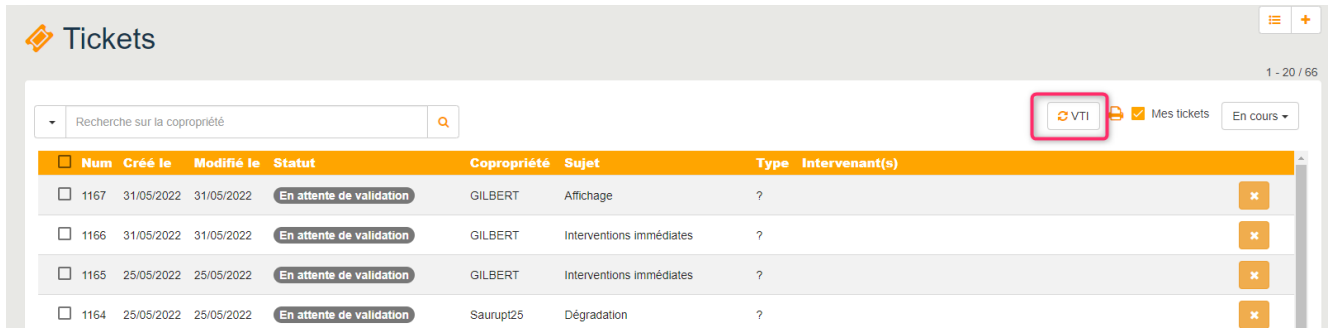

Ce nouveau bouton créera le ou les ticket(s) issus de la VTI. Ils seront de type « en attente », c'est à dire qu'il faudra les valider définitivement (ou pas)

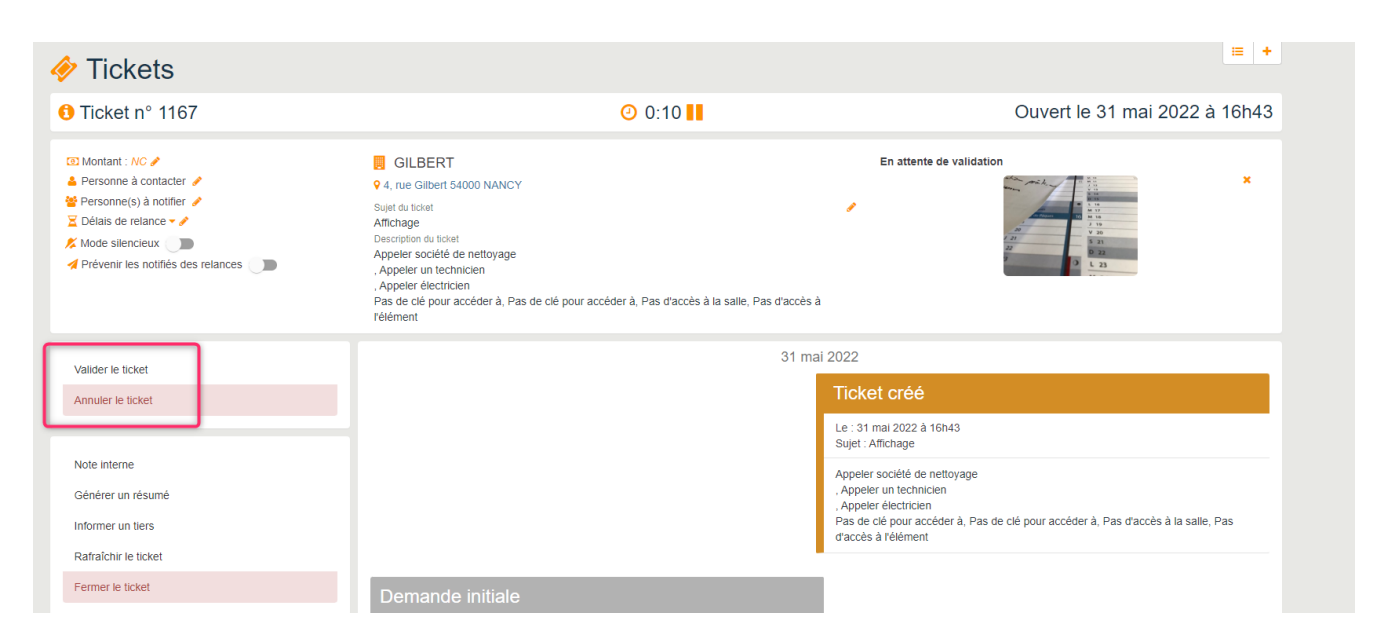

La validation vous permettra d'affecter un gestionnaire au ticket et de choisir un intervenant. [cf. documentation gestion](http://aide.crypto.fr/gerance/la-gestion-des-tickets/) [des tickets](http://aide.crypto.fr/gerance/la-gestion-des-tickets/)

*[Retour sommaire](#page--1-0)*

## **Partie 12 : Visualiser le rapport de visite + terminer la visite**

### **Visualiser**

Partout où ce pictogramme **Q** est visible, la possibilité de prévisualiser votre rapport vous est donnée.

*Il deviendra un fichier PDF lors du retour à l'agence*

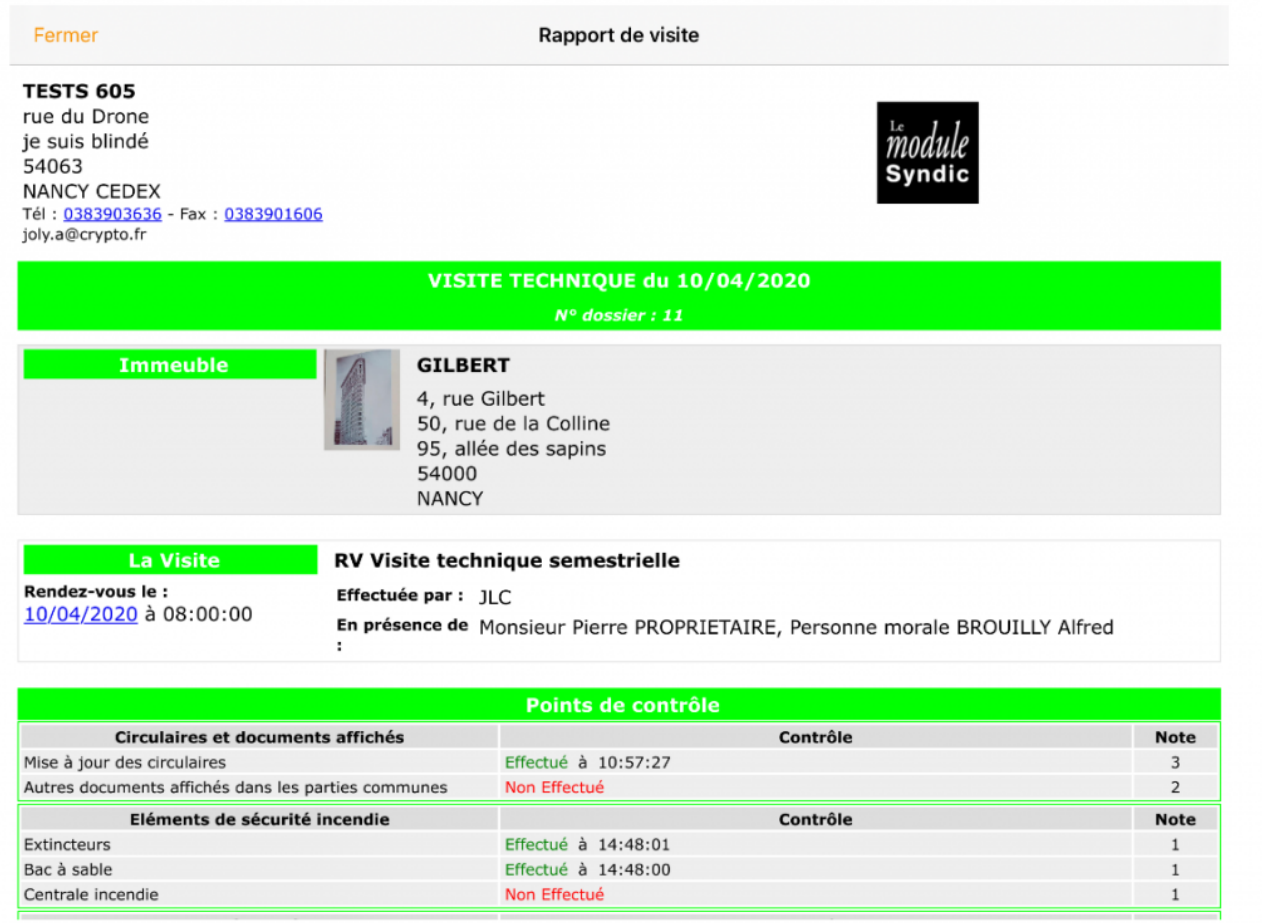

*La copie d'écran ci-dessous vous montre comment s'affiche la couleur de personnalisation (vert dans ce cas)*

*Votre logo sera affiché en haut à droite*

### **Terminer la visite**

A partir de la page 1 ( Fiche VTI), vous allez pouvoir clore

**C** Terminer la visite

la visite à l'aide du pictogramme

Puis, un message vous demandera une confirmation…

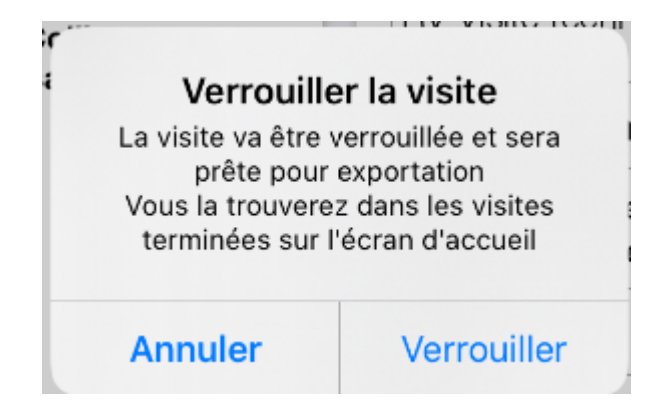

Si vous confirmez, la VTI sera donc fermée puis vous vous retrouverez sur la liste des VTI « en cours ».

*Tant que la VTI n'a pas été renvoyée vers le Cloud, il est toujours possible de la déverrouiller. (Cf. chapitre suivant)*

*[Retour sommaire](#page--1-0)*

## **Partie 12 : Transférer les données vers le Cloud**

Votre VTI est maintenant terminée ! Pour la renvoyer vers le Cloud, il vous faut… une connexion internet. Si vous avez une clé 4G, aucun problème. Par contre, si votre tablette n'est « que » Wifi, peut être vous faudra t-il attendre d'être à l'agence pour y procéder ?

Donc, vous êtes à l'agence, il vous faut afficher la liste des

VTI terminées pour lancer le rapatriement des données

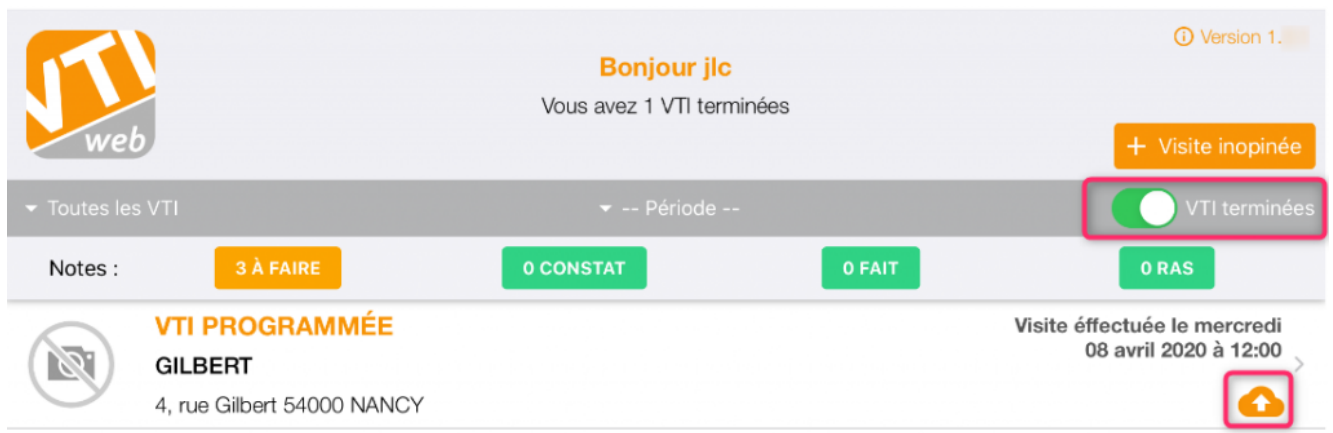

*Si vous désirez modifier votre VTI, c'est encore possible. Sélectionnez la pour afficher le rapport de visite puis vous aurez accès à une option « déverrouiller la visite » en haut à droite »*

Vous êtes prêt à renvoyer votre VTI sur le cloud ? Alors appuyez sur le . Un message de confirmation s'affichera Conclure la visite Souhaitez-vous conclure cette visite et l'exporter vers le cloud ? **Annuler** Confirmer

L'écran suivant vous montrera le travail en cours

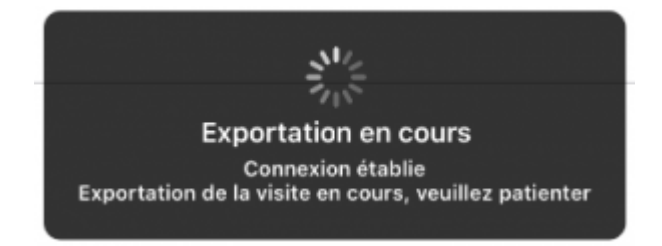

Enfin, votre VTI affichera un pictogramme du nuage ..grisé

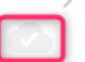

#### Les données sont maintenant sur le CLOUD

*[Retour sommaire](#page--1-0)*

## **Partie 13 : retour à l'agence**

Vos données sont maintenant sur le CLOUD, en attente de rapatriement vers La Solution Crypto.

C'est à partir de la liste de VTI que vous y procéderai ..

Accès : SYNDIC : menu traitements, visite technique

GÉRANCE : menu propriétaire, visite technique

### **Récupération**

Par défaut, seules les VTI de l'utilisateur courant sont affichées…

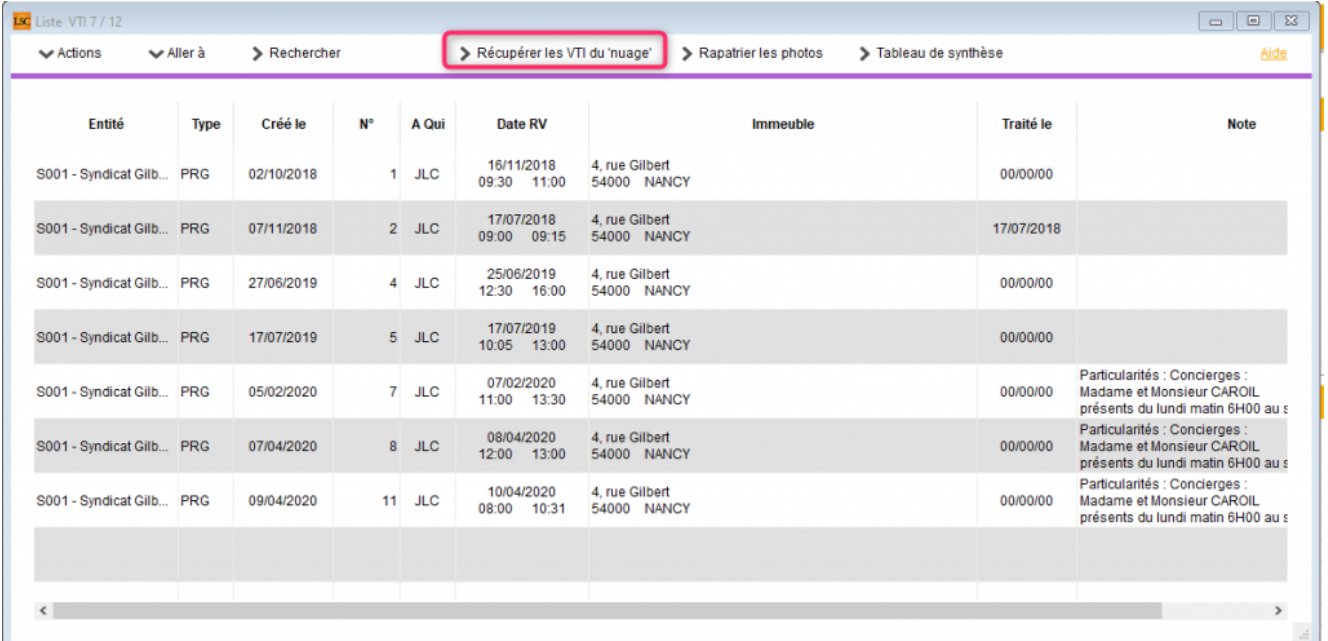

Le principe est simple : cliquez sur « Récupérer les VTI du nuage » pour lancer la connexion avec le Cloud

*En fonction des paramètres de base (cf. chapitre Partie 2 : paramétrages et personnalisation), ce sont toutes les VTI terminées, tous utilisateurs et présentes sur le Cloud qui seront rapatriées ou seulement les vôtres !*

*Le planning de LSC ne doit pas être ouvert ! (dans le cas contraire, un message vous demandera de le fermer)*

Quand une VTI est récupérée, elle prend une date de traitement + le RDV posé (si VTI programmée) est mis à jour si les données de celui-ci avaient été modifiées sur la tablette.

*S'il s'agit d'une visite inopinée, donc sans RDV au départ, celui-ci sera crée automatiquement en type VTI, avec la mention « inopiné » cochée.*

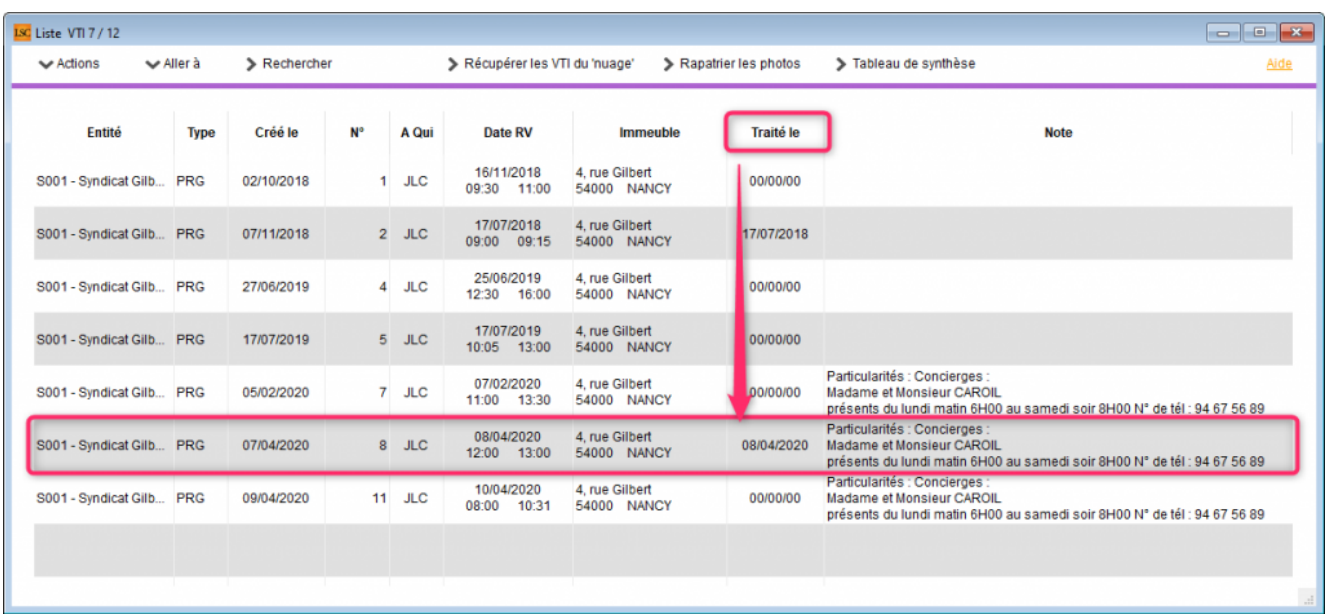

### **Quelques informations importantes à savoir quand vous êtes sur une liste de VTI's**

- Une VTI est consultable par double clic. Tous les détails y seront affichés et un accès au rapport est proposé
- Si vous faites un clic maintenu sur une VTI, tous les PJ's liées sont accessibles

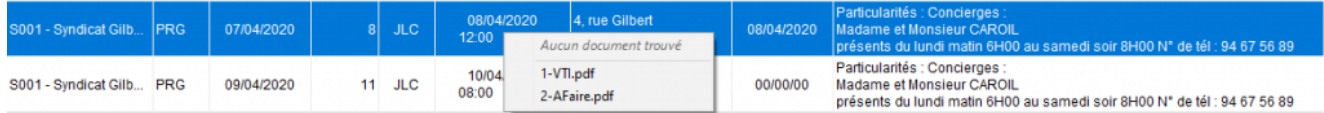

### **Aller à…**

Comme expliqué tout au long de ce manuel, la VTI permet des points de contrôle dans lesquels une ou plusieurs NOTES peuvent être créées. Ce sont ces dernières qui définissent le travail à effectuer une fois de retour à l'agence et/ou l'historisation de ce qui a été fait.

Tout cela passe par des… ÉVÉNEMENTS. La fonction « Aller à… » vous permet d'y accéder facilement. Détaillons les rubriques remarquables :

A noter que tous les événements suivants sont crées sur l'identité définie dans le RDV crée. Si c'est une VTI inopinée, c'est le tiers attachée à l'entité comptable qui est privilégié.

#### Evénement

Vous affichera l'événement contenant les éléments suivants de la VTI : rapport, A faire, et photo de l'immeuble

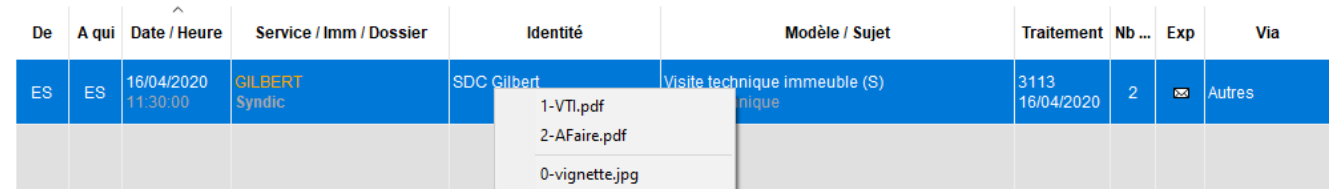

Note en attente

Affiche des événements NON CHRONOTÉS, donc les notes définies comme « A traiter » lors de la visite.

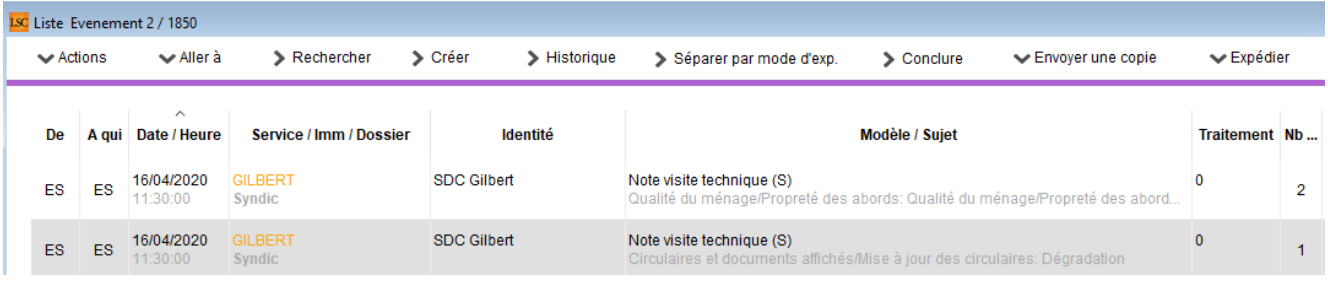

Note effectuée

Affiche des événements CHRONOTÉS, donc ceux pour lesquels aucune suite n'est à donner mais dont une trace est conservée. Concerne les notes de type « FAIT » ou « RAS »

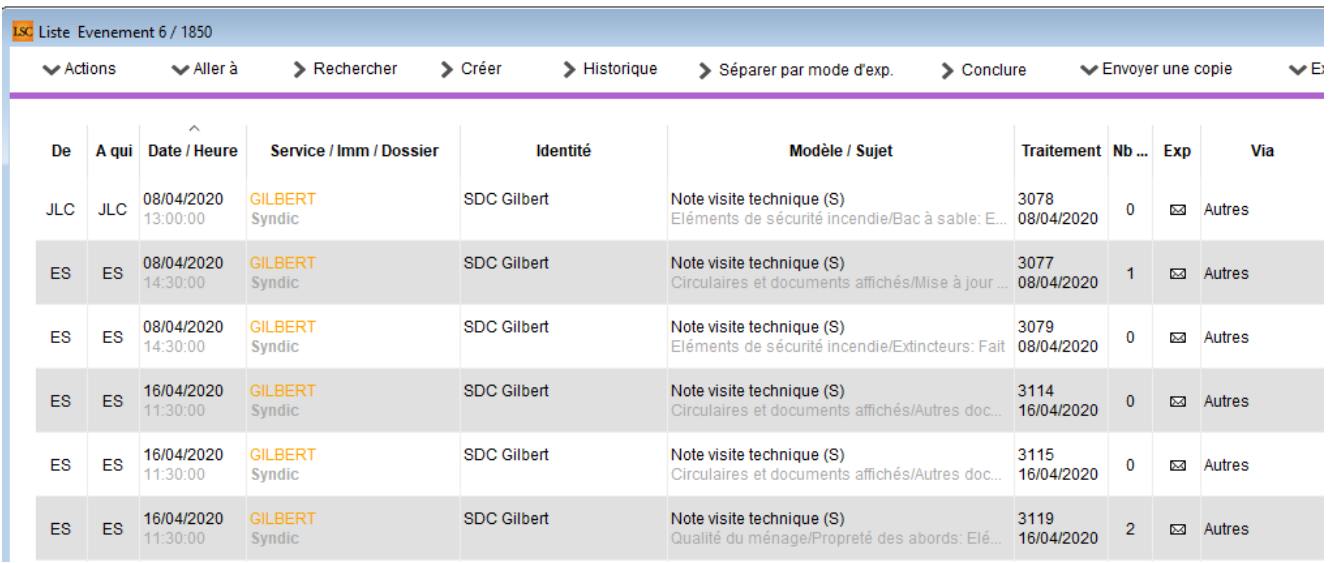

Note regroupée par catégorie (et point de contrôle)

Si vous avez déterminé dans les paramètres un modèle d'événement pour ce type de notes, alors vous retrouverez des événements NON CHRONOTÉS pour des notes de type « A FAIRE » mais cette fois regroupées par catégorie;

*RAPPEL : quand vous remplissez une NOTE sur la tablette, vous commencez par choisir une catégorie. C'est cela qui est pris en compte dans ce regroupement*

#### Messagerie

Vous affiche en format liste le RDV pris pour la VTI courante.
Constat

Vous affiche des événements CHRONOTÉS, donc sans suite à donner, liés au type « CONSTAT » présente sur les notes dans la tablette.

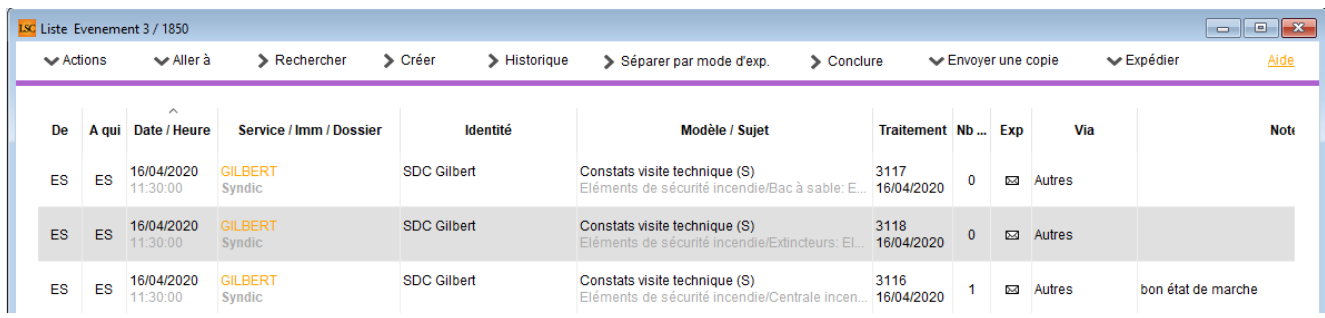

#### **Les autres boutons de la liste**

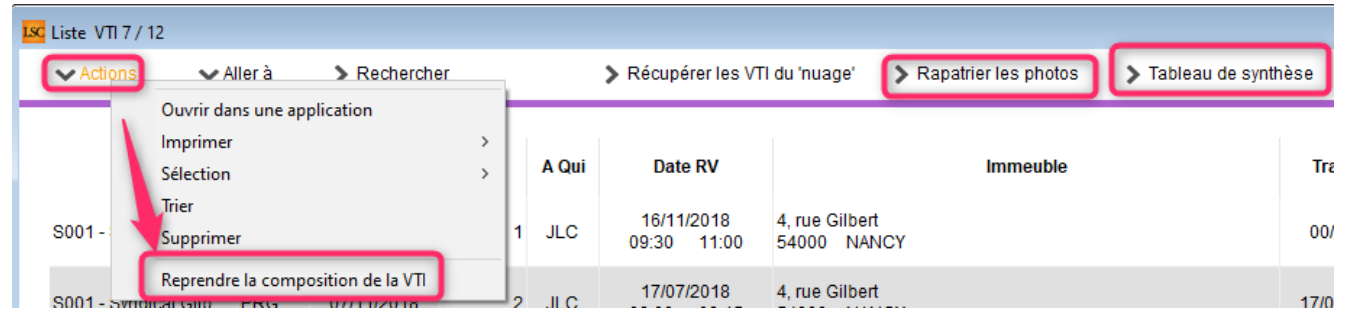

#### **Reprendre la composition de la VTI (passer par le menu « Actions »)**

Cette rubrique permet de remettre à jour votre fiche immeuble en tenant compte des données modifiées lors de la VTI. C'est le principe de l'écrasement des données existantes dans l'immeuble qui a été retenu.

Ainsi, vous pouvez récupérer les données liées à une ancienne VTI pour mettre à jour votre composition d'immeuble.

N'y procédez pas si vous n'êtes pas sûr du résultat car aucun retour en arrière n'est possible.

#### **Rapatrier les photos**

Par défaut, les photos sont stockées dans la fiche immeuble mais vous pouvez les rapatrier à ce niveau afin d'en faciliter leur affichage.

#### **Tableau de synthèse**

Faire des visites suivies d'un compte rendu est une chose mais il est intéressant de pouvoir quantifier le travail effectué dans l'immeuble sur une période donnée. Le tableau de synthèse vous le permet…

*Vous pourrez faire une synthèse mono ou multi-immeubles. C'est votre sélection qui en déterminera le contenu.*

#### L'appel à cette rubrique affiche l'écran suivant :

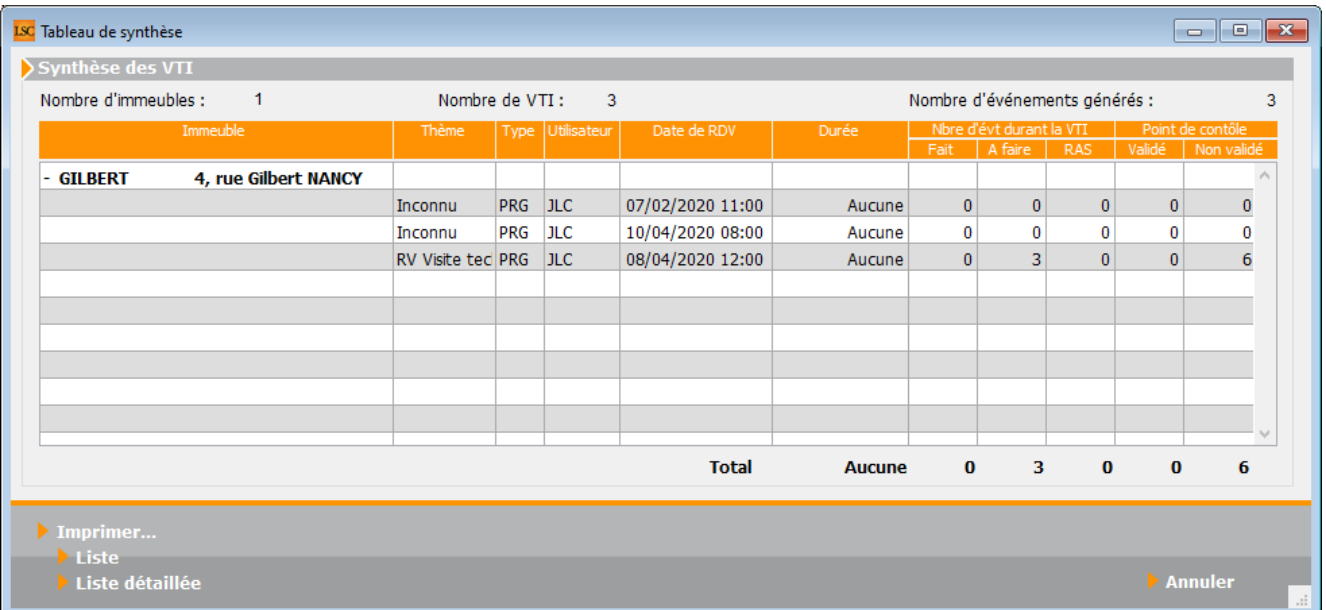

Par immeuble, vous pourrez afficher la synthèse ou le détail par visite.

Seront alors affichées les dates, le thème, la durée, et les événements liés par type.

*A noter qu'un double clic sur une visite permet d'afficher l'événement principal contenant le PDF de la visite technique*

Enfin, vous pourrez imprimez en liste ou en détail votre tableau à l'aide des deux options présentes en bas à gauche de votre fenêtre.

# **[Liste des VTI](https://aide.crypto.fr/module-vti/vti_listeg/)**

La liste des VTI, accessible depuis le menu Traitements en Syndic ou Propriétaire en Gérance affiche les fiches de l'utilisateur courant de la dernière entité parcourue

### **Les (nouveaux) principes de la liste de gestion**

**Plus d'écran de recherche** préalable, vous arrivez directement sur la liste

**La vague a disparu**, offrant plus d'espaces dans le bas de l'écran

**Les menus** ou boutons sont tous situés en haut de l'écran

- Le picto  $\checkmark$  indique un menu avec un choix multiple
- $\bullet$  Le picto  $\bullet$  indique un bouton simple

.

Un filtre est accessible permettant **des sous-sélections en temps réel** au fur et à mesure de votre frappe.

Filtre

#### *Précision*

*Un filtre n'est pas une recherche, il ne fait qu'éliminer les fiches hors demandes. Si vous effacez les éléments du filtre, la liste originale s'affiche à nouveau.*

NB : n'est pas encore disponible sur toutes les listes mais sera déployé au fur et à mesure des versions 6.

#### **Les entêtes de colonne**

**Chaque colonne peut être triée par ordre croissant** par un simple clic sur son titre ou décroissant en cliquant à nouveau sur le titre.

**L'ordre des colonnes peut être changé temporairement** via le principe du « Drag and Drop » (glisser – déposer). Cela peut faciliter votre lecture…

# **Les menus (ou boutons) communs à toutes les listes de gestion**

# **Le menu Actions**

Jusqu'à 6 rubriques peuvent être communes aux listes… Elles ne sont visibles qu'en fonction du contexte

#### **Ouvrir dans une application**

Tous les éléments affichés dans une liste de gestion peuvent être ouverts sur le logiciel de votre choix, à condition qu'il puisse lire un export de fiches. Il est donc conseillé de choisir un tableur (Excel ou Open office par exemples).

[Consultez l'article sur les préférences](#page--1-0)

### **Imprimer**

Toutes les commandes d'impression agissent sur la sélection courante c'est à dire les fiches noircies et les fiches seront triées en fonction des préférences de l'utilisateur. A défaut de sélection, toutes les fiches présentes à l'écran seront imprimées et l'ordre d'affichage de l'écran est respecté. Cette commande permet d'imprimer la liste de trois façons

différentes.

#### **Fiches**

Chaque fiche sélectionnée est imprimée avec toutes ses caractéristiques en pleine page. Présentation verticale, une page par fiche.

#### **Liste**

Les fiches sélectionnées sont imprimées sous forme d'une liste. Présentation horizontale.

#### **Plus…**

Cette commande ouvre un puissant logiciel intégré permettant de créer des états, des étiquettes ou des graphes personnels

## **Sélection**

Ce menu offre plusieurs options permettant de stocker des listes pour les ré-afficher par la suite. Interrogez notre service assistance si vous désirez ne savoir plus sur ce sujet.

### **Trier**

Donne accès à un éditeur de tri permettant des tris mono ou multi-critères, notamment quand vous désirez faire un tri d'informations qui ne sont pas indiquées dans les colonnes de la liste de gestion (tri par date de création des tiers, par exemple)

### **Supprimer**

La commande Supprimer permet la suppression définitive d'une ou plusieurs fiches sélectionnées (noircies) au travers d'une boîte de dialogue.

*Cette suppression ne sera effective qu'après validation du mot de passe. La suppression n'est possible que si les contraintes de suppression le permettent.*

#### **Reprendre la composition de la VTI**

Permet de reprendre la composition de la visite technique sélectionnée et de la placer comme composition de référence pour l'immeuble. (soumis au code de suppression)

# **Aller à…**

Une fonction très appréciée en termes de convivialité de LSC. Présente sur les listes de gestion, elle permet de passer d'une liste à une autre en utilisant des liens existants. A partir de la liste des VTI, on peut aller sur …

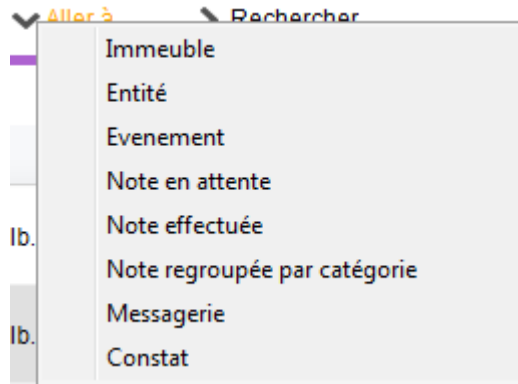

*Les rubriques « Note en attente, Note effectuée, Note regroupée par catégorie et constat » sont exclusives à la liste des VTI. Elles vous affichent les événements liés à ses différents types de notes.*

## **Rechercher**

Cf. aide liée aux recherches sur les listes de gestion : [accès](http://aide.crypto.fr/support/recherche-rapide/) [à l'aide](http://aide.crypto.fr/support/recherche-rapide/)

# **Les menus (ou boutons) spécifiques à cette liste**

# **Récupérer les VTI du nuage**

Cette rubrique permet de remettre à jour votre fiche immeuble en tenant compte des données modifiées lors de la VTI. C'est le principe de l'écrasement des données existantes dans l'immeuble qui a été retenu.

Ainsi, vous pouvez récupérer les données liées à une ancienne VTI pour mettre à jour votre composition d'immeuble.

N'y procédez pas si vous n'êtes pas sûr du résultat car aucun retour en arrière n'est possible.

### **Rapatrier les photos**

Par défaut, les photos sont stockées dans la fiche immeuble mais vous pouvez les rapatrier à ce niveau afin d'en faciliter leur affichage.

## **Tableau de synthèse**

Faire des visites suivies d'un compte rendu est une chose mais il est intéressant de pouvoir quantifier le travail effectué dans l'immeuble sur une période donnée. Le tableau de synthèse vous le permet…

Vous pourrez faire une synthèse mono ou multi-immeubles. C'est votre sélection qui en déterminera le contenu.

Puis un calcul se lance pour afficher l'écran suivant :

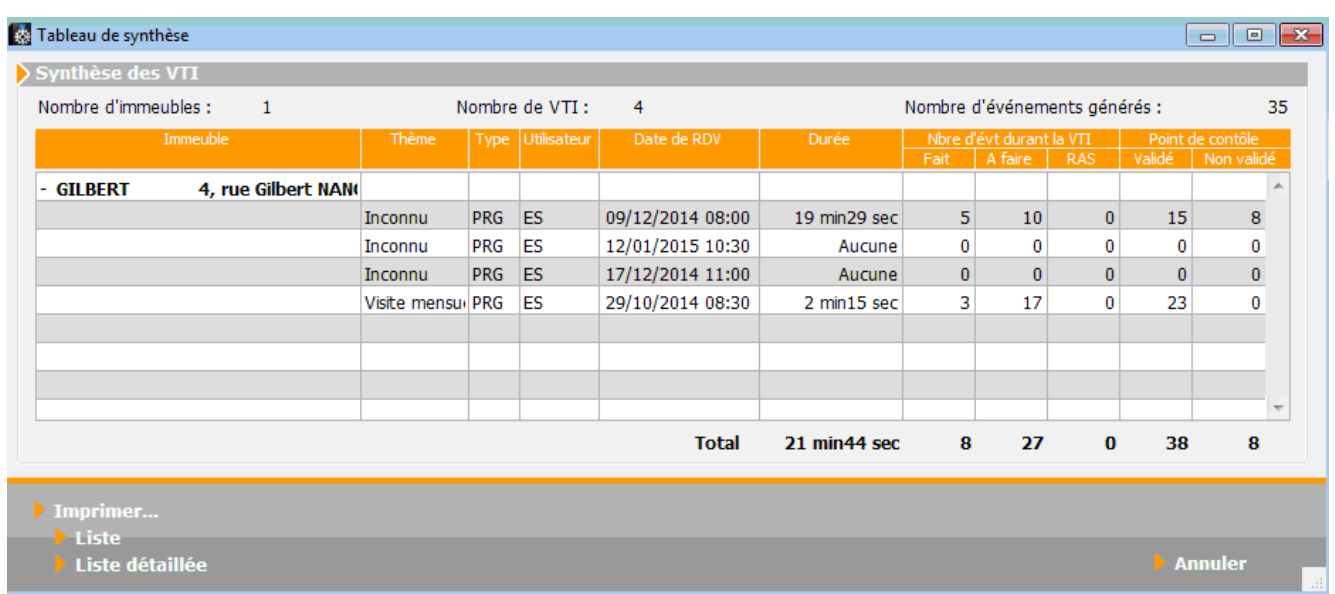

Par immeuble, vous pourrez afficher la synthèse ou le détail par visite.

Seront alors affichées les dates, le thème, la durée, et les événements liés par type.

A noter qu'un double clic sur une visite permet d'afficher l'événement principal contenant le PDF de la visite technique

Enfin, vous pourrez imprimez en liste ou en détail votre tableau, via les boutons imprimer …

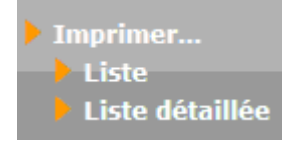

# **[Maintenance VTI](https://aide.crypto.fr/gerance/maintenance-vti/)**

1ères interventions accessibles à l'utilisateur

# **MODULE VTI**

Maintenant accessible à tous, la maintenance permet, dans certains cas, de régler des problèmes liés au module, sans faire appel à notre assistance.

#### **Cadre « informations »**

Vous rappelle :

- Votre référence Pagesimmo
- Le nombre de VTI déjà réalisés
- Le nombre de lots sur lesquels vous avez crée une composition

#### **Cadre « accès au web service »**

Permet de vérifier que la liaison entre vos données et notre plateforme EDL fonctionne correctement (ou que les données de login saisies sont bonnes)

#### **Cadre « suppression »**

Composition d'un immeuble

Si vous avez crée une composition pour un immeuble et que vous désirez l'effacer entièrement, cliquez sur cette option puis indiquez le code immeuble à traiter et…Validez.

Commentaires d'un immeuble

Après sélection, supprime tous les commentaires présents dans la composition de l'immeuble

Une VTI de LSC seulement

Indiquez le numéro de VTI à supprimer (visible sur la liste de gestion des VTI)

#### **Cadre « retour »**

Retour via Ftp

Permet de forcer le retour d'une VTI présente sur le Cloud.

#### **Cadre « dictionnaire »**

importer le dictionnaire de composition

Donne la possibilité de réimporter un dictionnaire VTI, en ouvrant le fichier .XML présent dans les ressources de LSC (sur le serveur).

Peut être notamment utile lors du passage en V6, si vous avez omis de récupérer le fichier sur l'ancienne version.

### **Cadre « composition type »**

Permet d'importer le dictionnaire des compositions types qui aurait été « oublié » lors du passage sur la nouvelle gestion.